# **ПРОГРАММА «ШКИПЕР»**

Руководство оператора

Листов 44

#### АННОТАЦИЯ

В данном руководстве описана структура, принципы работы, базовые понятия и интерфейс программы «Шкипер».

В разделе «Назначение программы» приведены сведения о назначении программы, а также справочная информация, достаточная для понимания функций этой программы в процессе ее использования.

В разделе «Условия выполнения программы» приведены требования к техническим средствам для нормального функционирования программы.

В разделе «Выполнение программы» указан порядок работы оператора с программным обеспечением.

В разделе «Сообщения оператору» приведены тексты сообщений, выдаваемых в ходе выполнения программы, описание их содержания и соответствующие действия оператора.

Оформление программного документа «Руководство оператора» произведено в соответствии с требованиями ЕСПД.

# СОДЕРЖАНИЕ

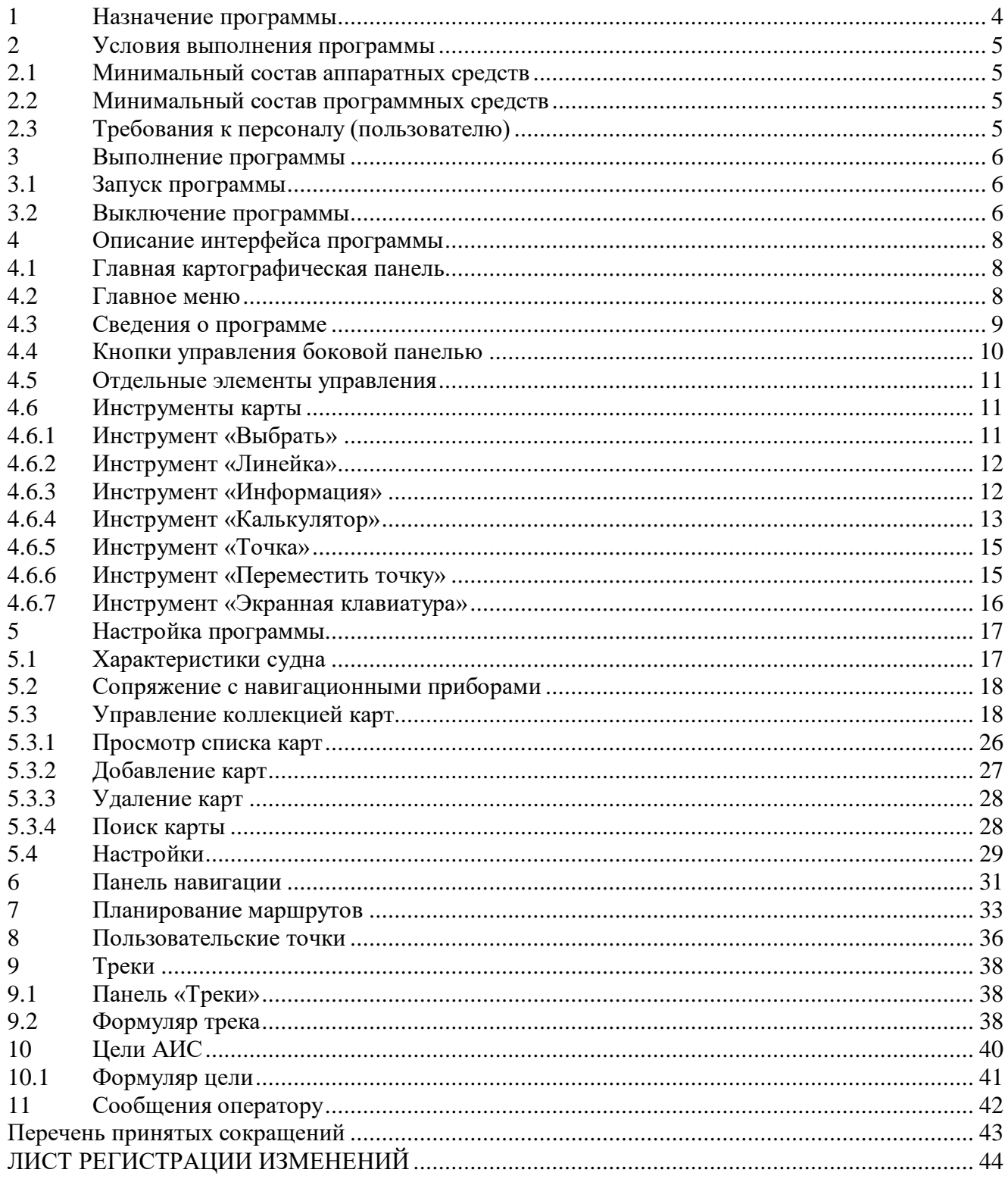

<span id="page-3-0"></span>Электронная картографическая система «Шкипер» (далее ЭКС) предназначена для отображения электронных навигационных карт и информационного обеспечения судоводителя при решении задач судовождения.

4

ЭКС обеспечивает решение следующих задач:

- управление коллекцией электронных навигационных карт;
- отображение электронных навигационных карт;
- отображение навигационной информации;
- планирование маршрута плавания судна с проверкой на безопасность;
- сопряжение с навигационным оборудованием;
- отображение целевой обстановки по данным АИС;
- мониторинг движения судна относительно заданного маршрута;
- мониторинг картированных опасностей;
- генерация сигналов аварийно-предупредительной сигнализации.
- сохранение данных пройденного пути.

# 2 УСЛОВИЯ ВЫПОЛНЕНИЯ ПРОГРАММЫ

## <span id="page-4-1"></span><span id="page-4-0"></span>2.1 Минимальный состав аппаратных средств

Минимальный состав используемых технических (аппаратных) средств:

- Процессор с архитектурой x64;
- Минимальный объем свободной оперативной памяти 4 Гб.
- Минимальный объем свободной памяти на жёстком диске не менее 40 Гб.

### 2.2 Минимальный состав программных средств

<span id="page-4-2"></span>Программное обеспечение функционирует в операционных системах Astra Linux 1.7 SE; Ubuntu 22.04 и созданные на этой основе.

## 2.3 Требования к персоналу (пользователю)

<span id="page-4-3"></span>Пользователь программы (оператор) должен обладать практическими навыками работы на персональном компьютере с графическим интерфейсом, иметь подготовку судоводителя и опыт управления судном.

# 6 3 ВЫПОЛНЕНИЕ ПРОГРАММЫ

# <span id="page-5-0"></span>3.1 Запуск программы

<span id="page-5-1"></span>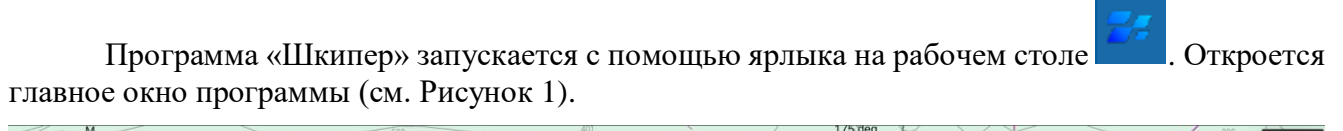

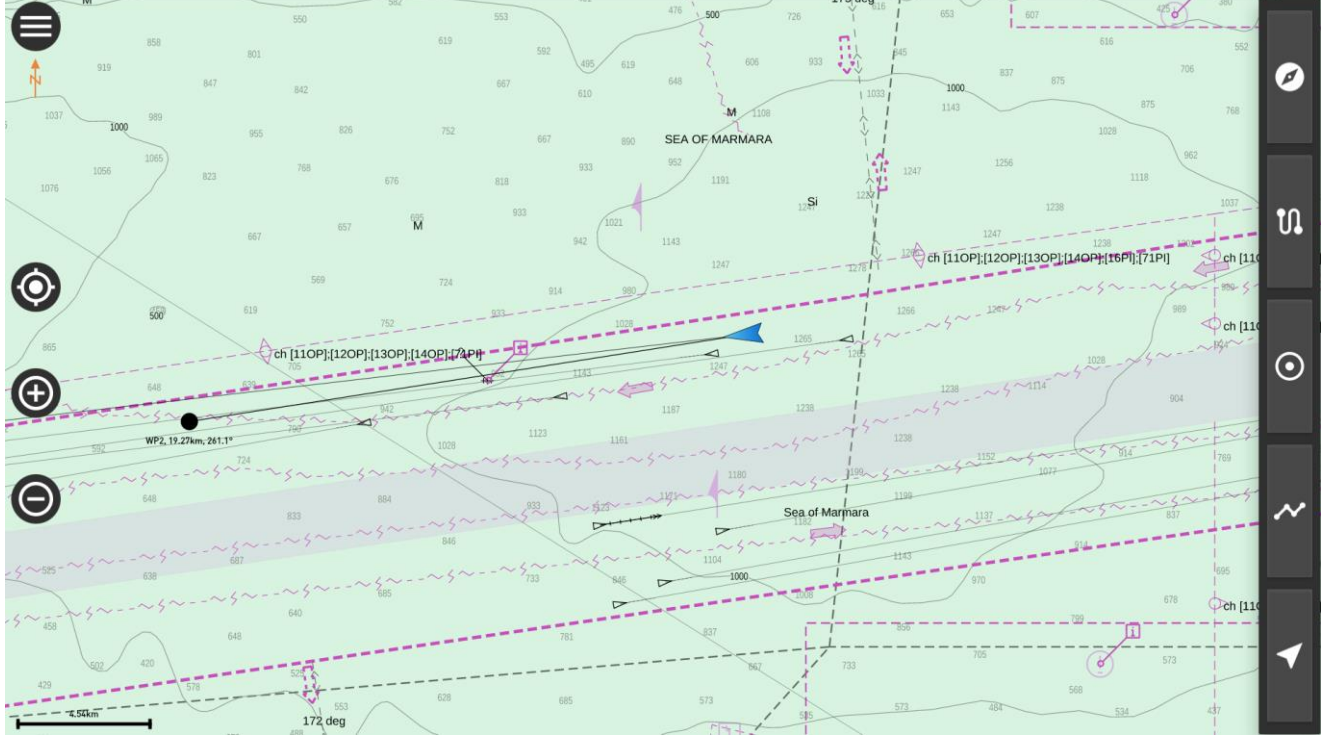

<span id="page-5-3"></span>Рисунок 1 – Общий вид

# <span id="page-5-2"></span>3.2 Выключение программы

Завершение работы программы выполняется нажатием кнопки «Выход» в нижней части

главной боковой панели (см. Рисунок [2\)](#page-6-0). Боковая панель раскрывается нажатием кнопки левом верхнем углу окна программы.

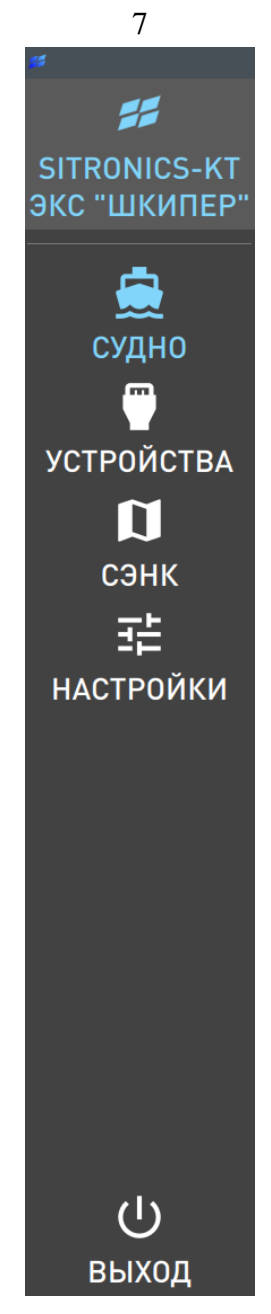

<span id="page-6-0"></span>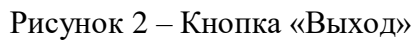

# 4 ОПИСАНИЕ ИНТЕРФЕЙСА ПРОГРАММЫ

<span id="page-7-0"></span>Экранное окно включает следующие элементы:

- Главная картографическая панель;
- Главное меню;
- Кнопки управления боковой панелью;
- Отдельные элементы управления
- Инструменты карты.

#### 4.1 Главная картографическая панель

<span id="page-7-1"></span>Главная картографическая панель предназначена для отображения картографической информации, маршрута движения собственного судна и целей (см. Рисунок [3\)](#page-7-3).

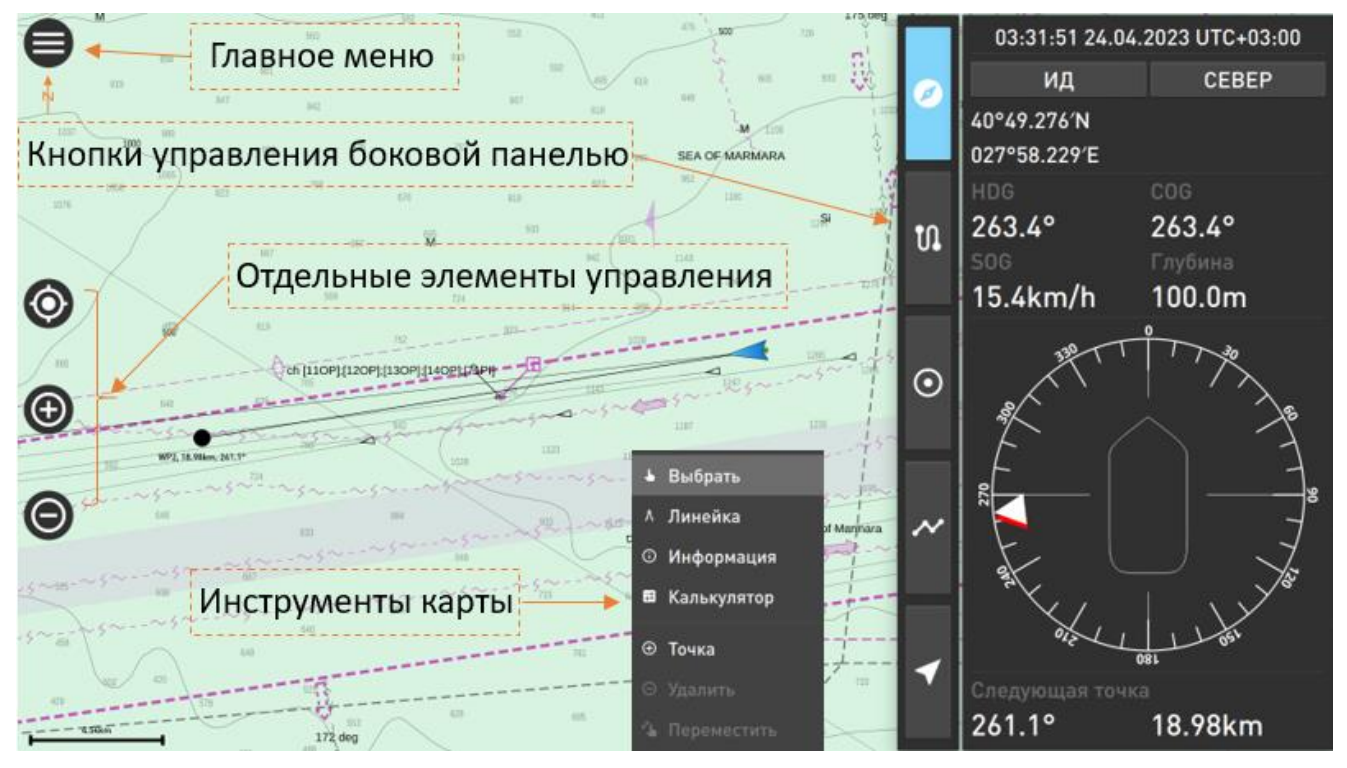

<span id="page-7-3"></span>Рисунок 3 – Главная картографическая панель

Для перемещения карты наведите курсор на картографическую панель, нажмите левую клавишу мыши и, не отпуская, переместите карту в требуемом направлении.

Для вращения карты по часовой стрелке нажмите клавишу «Ctrl» и вращайте «колесо мыши» от себя, для вращения СЭНК против часовой стрелки вращайте «колесо мыши» в обратную сторону. Вернуть карту в исходное состояние (сориентировать на север) можно

нажатием кнопки найти **в левой части окна.** 

Ориентацию карты показывает специальный символ В в левой части окна В нижней части окна отображается масштабная линейка .

<span id="page-7-2"></span>4.2 Главное меню

Главное меню программы открывается при нажатии кнопки в в левой верхней части экрана и включает следующие пункты:

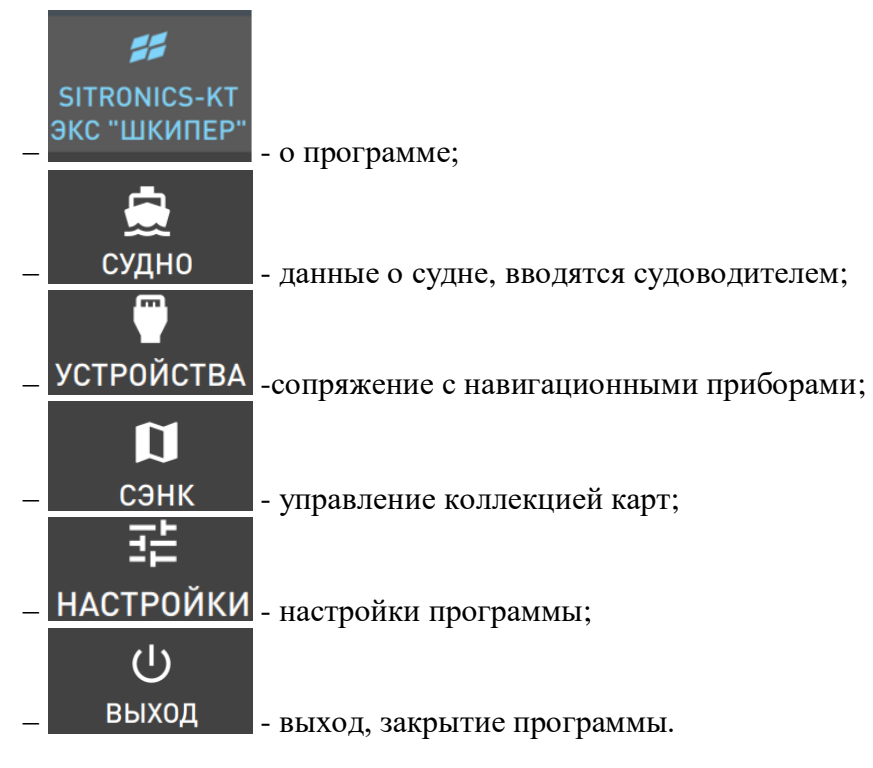

## <span id="page-8-0"></span>4.3 Сведения о программе

Сведения о программе указаны в главном меню. Для просмотра нажать кнопку левом верхнем углу экрана откроется панель меню.

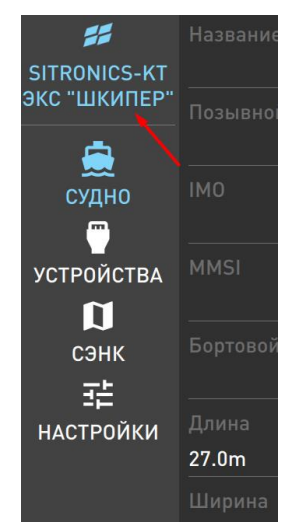

Рисунок 4 –Главное меню

<span id="page-8-1"></span>Нажать кнопку «О программе» (см. [Рисунок 4\)](#page-8-1), появится окно (см. Рисунок 2) в котором указаны сведения о программе.

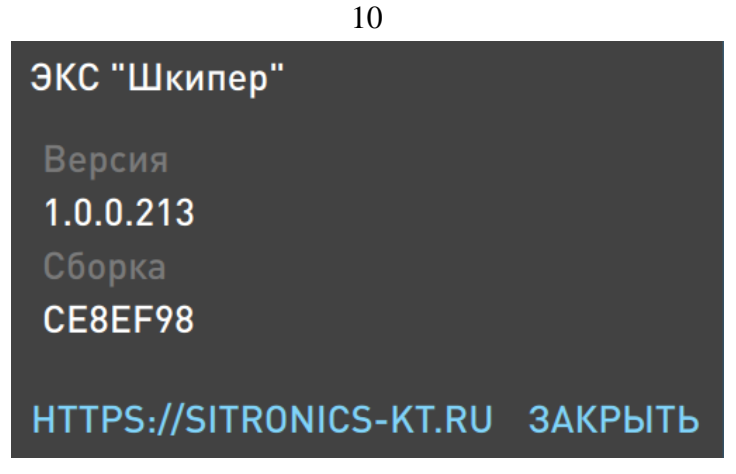

Рисунок 5 – Сведения о программе

Надписи в окне выделенные голубым цветом являются кнопками: Руководство – открывает файл с руководством оператора (PDF). [https://sitronics-kt.ru](https://sitronics-kt.ru/) – ссылка для перехода на сайт компании Закрыть – закрывает окно.

# <span id="page-9-0"></span>4.4 Кнопки управления боковой панелью

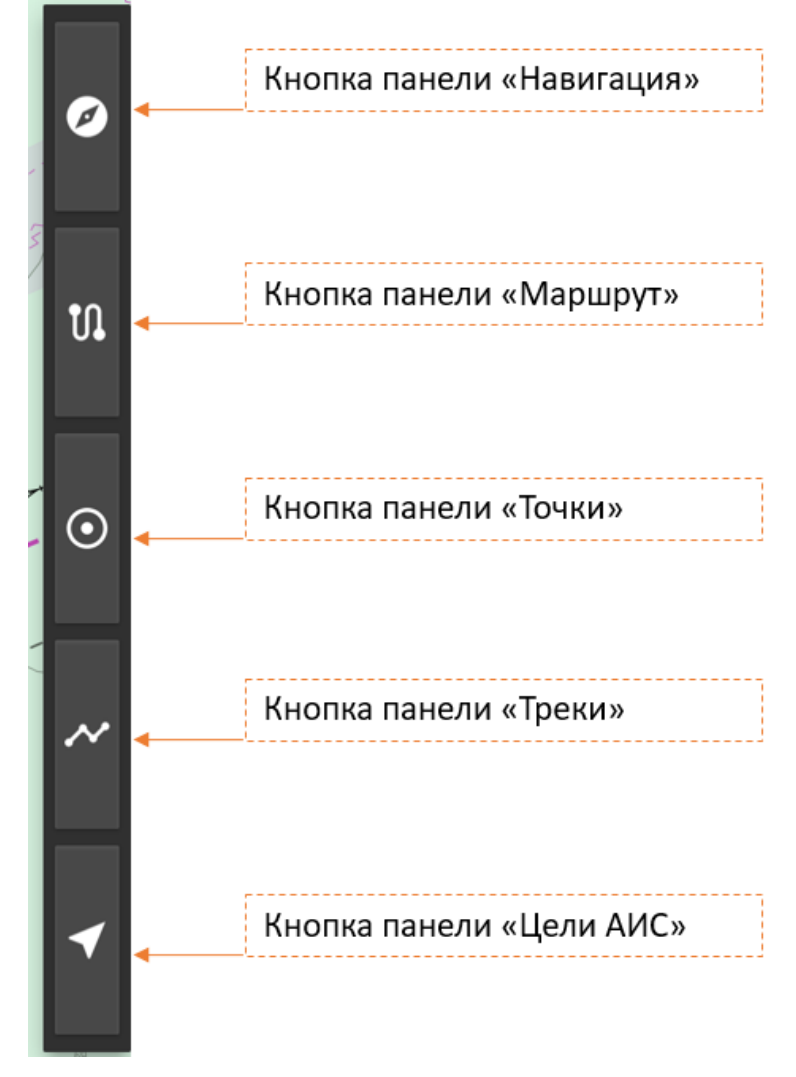

Рисунок 6 – Кнопки управления боковой панелью

<span id="page-9-1"></span>Кнопки управления боковой панелью, представленные на рисунке [6,](#page-9-1) открывают следующие специализированные панели:

- 1. Панель «Навигация» для отображения навигационных данных и мониторинга движения.
- 2. Панель «Маршрут» отображает перечень путевых точек, время и пройденное по маршруту расстояние.
- 3. Панель «Точки» отображает перечень пользовательских точек.
- 4. Панель «Треки» отображает перечень записанных треков.
- 5. Панель «Цели АИС» отображает перечень АИС целей.
- <span id="page-10-0"></span>4.5 Отдельные элементы управления

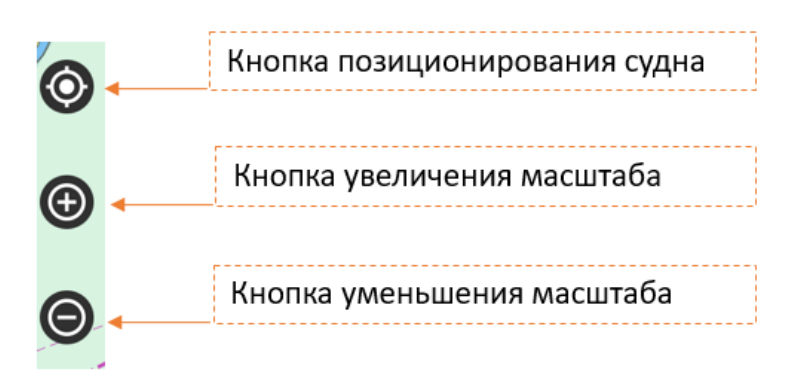

Рисунок 7 – Элементы управления

- <span id="page-10-3"></span>1. Позиционирование судна – возвращает судно в центр экрана. При повороте карты в положение, не соответствующее установленному кнопкой «Ориентация», возвращает установленную ориентацию карты (см. [Рисунок 7\)](#page-10-3).
- 2. Увеличение масштаба увеличивает масштаб отображаемой карты.
- 3. Уменьшение масштаба уменьшает масштаб отображаемой карты.
- <span id="page-10-1"></span>4.6 Инструменты карты

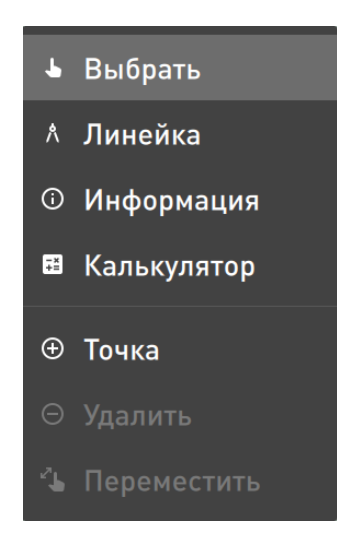

Рисунок 8 – Инструменты карты

<span id="page-10-4"></span><span id="page-10-2"></span>Панель инструментов карты представлена на рисунке [8.](#page-10-4) Инструменты «Удалить» и «Переместить» станут доступными после выделения на СЭНК точки.

4.6.1 Инструмент «Выбрать»

Инструмент «Выбрать» предназначен для перевода курсора мыши в стандартный режим работы после использования других инструментов СЭНК (см. [Рисунок 8\)](#page-10-4).

#### 4.6.2 Инструмент «Линейка»

<span id="page-11-0"></span>Инструмент «Линейка» предназначен для измерения пеленга и дистанции между двумя точками на СЭНК; измерения пеленга и дистанции между множеством точек (последовательно), а также суммарную дистанцию между данными точками.

Для использования инструмента нажмите правой клавишей мыши на картографическую панель и выберите инструмент «Линейка» (см. [Рисунок 8\)](#page-10-4).

При нажатии левой клавишей мыши на линейку курсор принимает вид перекрестия. При клике по СЭНК появляется точка начала измерения, по второму клику на СЭНК появляется вторая точка, до которой производится измерение. При нажатии на клавишу Esc последняя точка удаляется. Линейка измеряет прямой и обратный пеленг (в градусах) между точками и расстояние (в километрах).

На втором и последующих отрезках измерения дополнительно указывается суммарное расстояние (см. [Рисунок 9\)](#page-11-2).

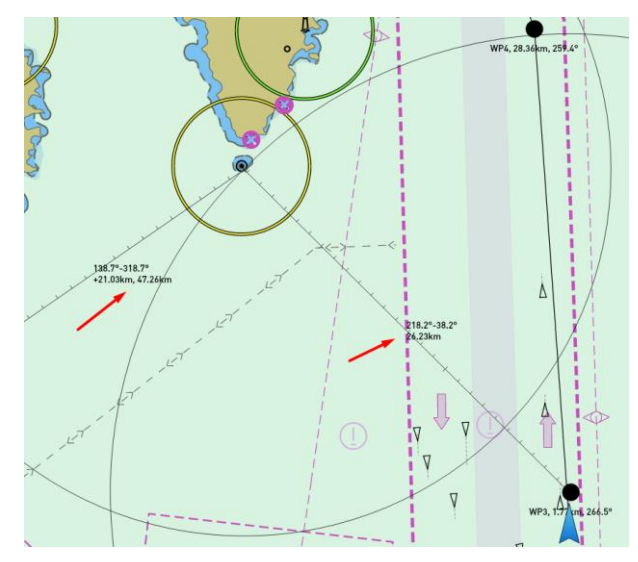

Рисунок 9 - Использование инструмента «Линейка»

<span id="page-11-2"></span>При удержании клавиши Ctrl первая или последующая точка автоматически привязывается к судну.

Координаты курсора в режиме «Линейка» можно вывести на экран. Для этого нужно нажать кнопку Enter на клавиатуре.

4.6.3 Инструмент «Информация»

<span id="page-11-1"></span>Для просмотра информации об объектах карты нажмите правой клавишей мыши на картографической панели. Будет открыто всплывающее меню (см. [Рисунок 8\)](#page-10-4).

Выберите пункт «Информация». Выберете объект на СЭНК левой клавишей мыши. Откроется окно с перечнем объектов и возможностью просмотра детальной информации по выбранному объекту (см. [Рисунок 10\)](#page-12-1).

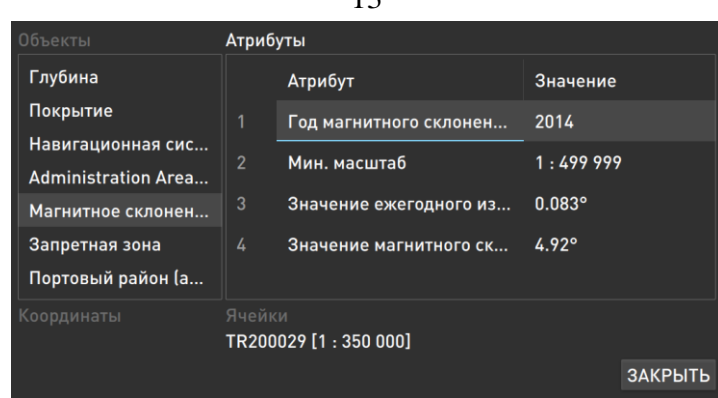

 $12$ 

Рисунок 10 - Окно для просмотра информации по выбранным объектам

<span id="page-12-1"></span>В левой части панели «Объекты» список объектов карты попадающих в место, указанное пользователем. Если список большой его можно прокрутить колесиком мышки. Выберите левой клавишей мышки интересующий объект. В окне «Атрибуты» справа будут отображены атрибуты выбранного объекта. Одновременно объект будет выделен на СЭНК зеленым цветом.

При выделении точечных объектов в списке под разделом «Объекты» указываются координаты точечных объектов.

Под разделом «Атрибуты» указывается номер и масштаб ячейки, на которой отображается выбранный объект.

<span id="page-12-0"></span>Если название атрибута или его значение не помещается в строке, его можно просмотреть после двойного клика по нему левой клавишей мышки.

#### 4.6.4 Инструмент «Калькулятор»

Для использования инструмента нажмите правой клавишей мыши на картографической панели и выберите инструмент «Калькулятор» (см. [Рисунок 11\)](#page-12-2).

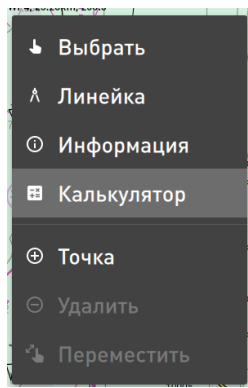

Рисунок 11 - Меню инструментов

<span id="page-12-2"></span>Откроется панель «Калькулятор» (см. [Рисунок 12\)](#page-13-0). Чтобы открыть виртуальную клавиатуру нужно установить курсор в строку калькулятора и удерживать левую клавишу мыши. Для выполнения функций стандартного калькулятора нужно ввести (или вставить) требуемое выражение в строку калькулятора и нажать Enter. Для выполнения специальных

функций нужно нажать кнопку  $\sum$ , откроется список доступных функций (см. [Рисунок 13\)](#page-13-1). Необходимо выбрать требуемые функции и построить с их помощью строку вычисления, после чего нажать Enter.

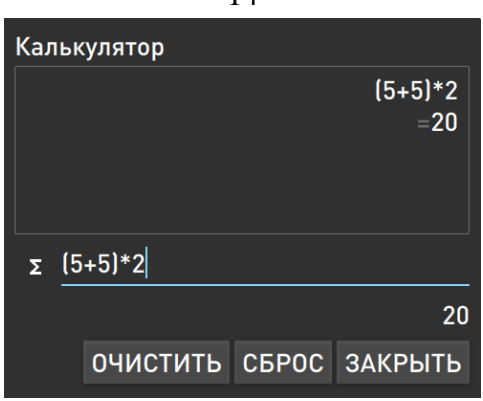

Рисунок 12 - Калькулятор

<span id="page-13-0"></span>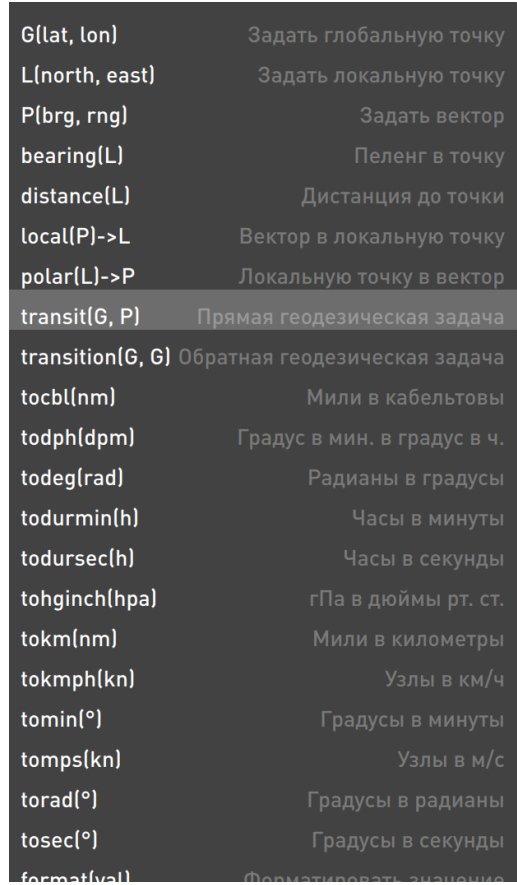

Рисунок 13 – Список специальных функций калькулятора

<span id="page-13-1"></span>Калькулятор по умолчанию сохраняет введенную строку вычисления и произведенные вычисления. Для их очистки нужно нажать кнопку «Очистить». Для очистки только строки калькулятора нужно нажать кнопку «Сброс».

Пример решения обратной геодезической задачи:

1 вариант

transition(G(60°07.555′N,030°42.916′E),G(033°42.916′N, 030°42.916′E)) = P(180, 1585.325456)

format(transition(G(60°07.555′N,030°42.916′E),G(033°42.916′N, 030°42.916′E))) = G(180.0°, 1585.33nm)

2 вариант transition(G(60.345,31.916),G(60.345, 032.916)) = P(90, 29.81533545) format(transition(G(60.345,31.916),G(60.345, 032.916))) = G(90.0°, 29.82nm) 3 вариант

14

 $transition(G(45d32m12sN, 34d23m54sE), G(45d32m12sN, 33d33m33sE)) = P(-90,$ 35.39149952)

<span id="page-14-0"></span>format(transition(G(45d32m12sN, 34d23m54sE),G(45d32m12sN, 33d33m33sE))) = G(-90.0°, 35.39nm)

#### 4.6.5 Инструмент «Точка»

Для использования инструмента нажмите правой клавишей мыши на картографическую панель и выберите инструмент «Точка» [\(Рисунок 11\)](#page-12-2). Курсор примет форму крестика. Клик левой кнопкой мышки по СЭНК добавит точку в выбранное место. На экране отобразится формуляр созданной точки [\(Рисунок 14\)](#page-14-2).

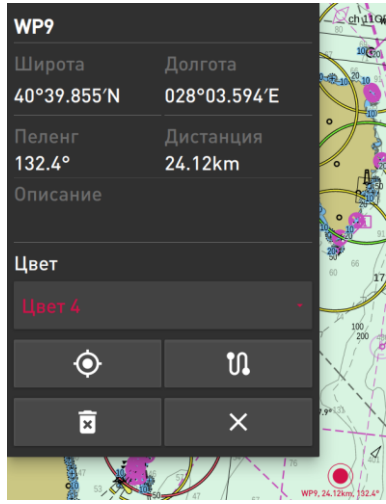

Рисунок 14 - Создание точки

<span id="page-14-2"></span>Пользователь может выполнить следующие операции с точкой, доступные в ее формуляре:

- посмотреть, изменить, скопировать координаты точки;
- посмотреть или скопировать пеленг и дистанцию от судна на точку;
- добавить описание (комментарий) для точки;
- изменить цвет точки в выпадающем списке;
- $-$  добавить точку в маршрут. При нажатии кнопки пользователь добавляет точку в отображаемый на карте маршрут. Если это первая точка маршрута, то она будет соединена с текущем местом судна. Каждая последующая точка маршрута будет соединяться с предыдущей;
- переместить точку в центр экрана с помощью кнопки ;
- удалить точку с помощью кнопки
- закрыть формуляр точки с помощью кнопки .

Удаление и добавление точек в маршрут, а так же удаление точек также доступно на панели «Точки» (см. раздел [8](#page-35-0) [Пользовательские точки\)](#page-35-0). Удаление точек из маршрута можно также выполнить на панели «Маршруты» (подробнее в разделе [7](#page-32-0) [Планирование маршрутов\)](#page-32-0).

<span id="page-14-1"></span>Переместить формуляр в другое место СЭНК можно кликнув левой клавишей мышки в середине формуляра и не отпуская клавиши перетащить формуляр в новое место.

#### 4.6.6 Инструмент «Переместить точку»

Для использования инструмента выделите на СЭНК точку, которую следует переместить. Нажмите правой клавишей мыши на картографической панели и выберите инструмент «Переместить точку» (см. [Рисунок 11\)](#page-12-2). Курсор примет форму крестика. Клик левой кнопкой мышки по СЭНК переместит точку в выбранное место.

#### 4.6.7 Инструмент «Экранная клавиатура»

<span id="page-15-0"></span>Экранная клавиатура предназначена для использования ЭКС с тачскрином или обычным дисплеем при помощи мышки (см. [Рисунок 15\)](#page-15-1).

Для появления на экране клавиатуры необходимо зажать левую клавишу мыши в поле ввода (задержать палец на экране в поле ввода).

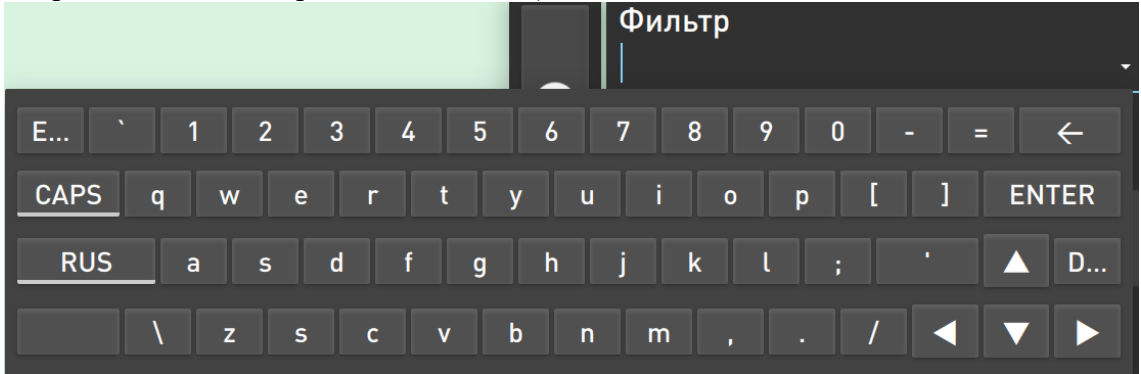

Рисунок 15 – Экранная клавиатура

<span id="page-15-1"></span>Назначение основных клавиш:

- выполняет функции клавиши Esc, для возврата к предыдущему состоянию (меню, экрану) или выходу из приложения или программы;
- для ввода прописных букв и специальных символов. Повторное нажатие клавиши CAPS выключает эту функцию;
	- RUS для изменения языка ввода на английский;
- для удаления последнего введенного значения (символа перед курсором);
- при наборе текста эта клавиша удаляет символ, следующий за курсором; - cслужит для подтверждения ввода.
	-

Для ввода форматированных значений координат необходимо использовать следующие обозначения:

- $-d$  градусы;
- m минуты;
- $-$  s секунды.

<span id="page-16-0"></span>Настройки программы производятся через главное меню п[.4.2.](#page-7-2)

## <span id="page-16-1"></span>5.1 Характеристики судна

Для настройки характеристик судна необходимо войти меню и выбрать раздел меню «Судно», нажав соответствующую кнопку.

Данные о судне, заполняются судоводителем (см. [Рисунок 16\)](#page-16-2):

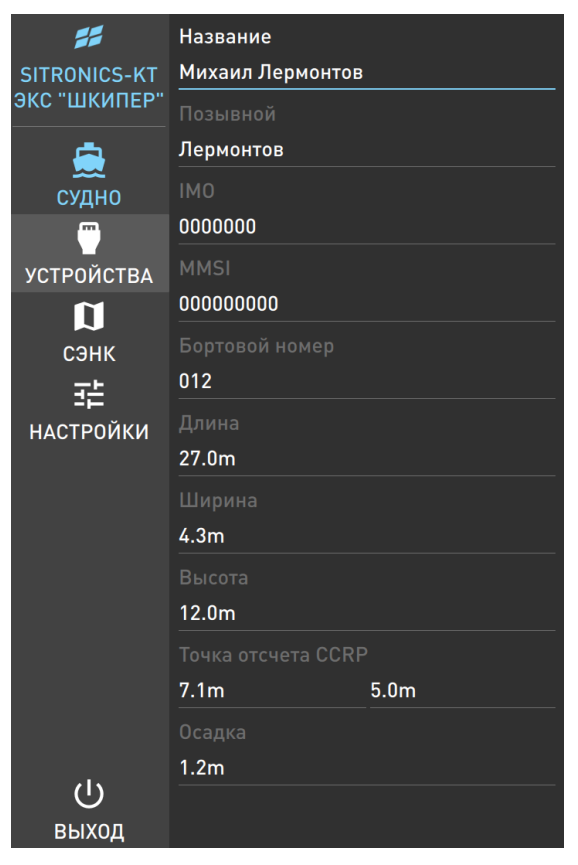

Рисунок 16 – Данные о судне

название – название судна;

позывной – позывной судна;

<span id="page-16-2"></span> IMO – номер судна, зарегистрированный в международной морской организации, вводится при установке аппаратуры АИС. Изменению не подлежит;

 MMSI - идентификатор в морской подвижной службы, вводится при установке на судне АИС. Изменяется при смене судовладельца или флага судна;

бортовой номер - бортовой номер судна;

длина – наибольшая длина собственного судна;

ширина – наибольшая ширина собственного судна;

высота – максимальная высота собственного судна;

 точка отсчета CCRP – параметры X и Y определяют положение общей опорной точки ООТ (CCRP);

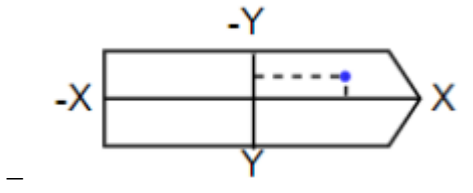

осадка – осадка собственного судна.

# 5.2 Сопряжение с навигационными приборами

<span id="page-17-0"></span>Для подключения навигационных приборов и получения данных от сопряженной системы необходимо выполнить соответствующие настройки подключения.

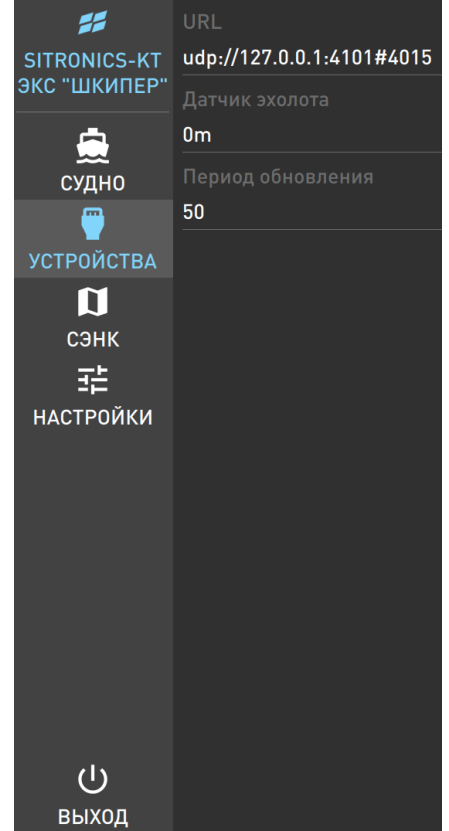

Рисунок 17 - Устройства

<span id="page-17-2"></span>Нажмите кнопку «УСТРОЙСТВА» в меню, будет открыта панель устройств (см. [Рисунок](#page-17-2)  [17\)](#page-17-2). Необходимо ввести информацию для подключения (в соответствии с данными заданным в сопряженной системе: IP-адрес, порт, собственный порт) в поле «URL» в следующем формате udp://<IP-адрес>: <номер собственного порта>#<номер порта>.

В поле «Датчик эхолота» указывается положение вибратора эхолота относительно основной плоскости судна.

<span id="page-17-1"></span>В поле «Период обновления» указывается период обновления данных от подключенных устройств в миллисекундах.

#### 5.3 Управление коллекцией карт

Для открытия панели управления картами нажмите кнопку СЭНК в главном меню (см. [Рисунок 18\)](#page-18-0). Раздел содержит следующие настройки отображения:

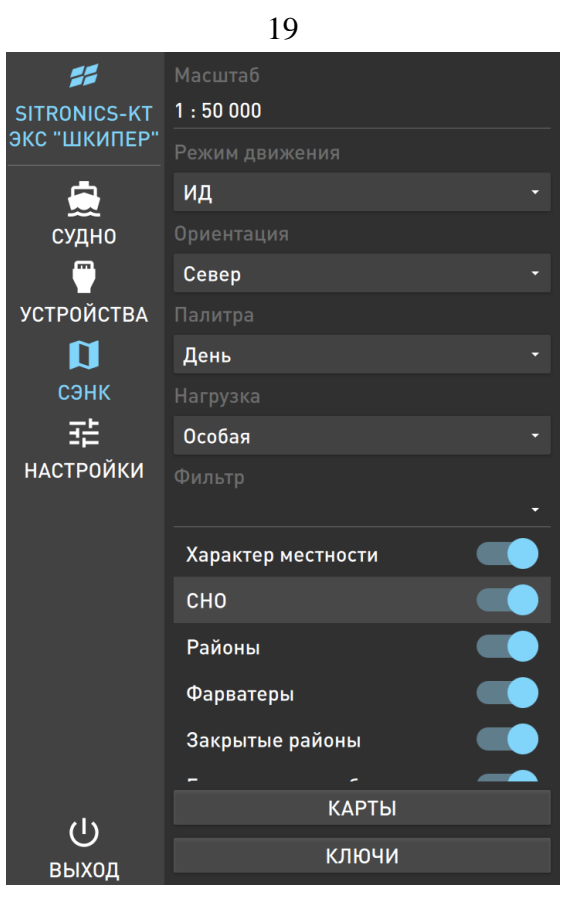

Рисунок 18 – СЭНК

<span id="page-18-0"></span>– масштаб – показывает текущий масштаб карты, при изменении значения масштаба, масштаб отображения СЭНК изменится;

 режим движения – выбор отображаемого режима движения судна: истинное или относительное движение:

ИД – карта неподвижна, символ судна перемещается.

ОД – карта смещается в направлении, обратном вектору скорости судна, символ судна неподвижен.

ориентация производит переключение ориентации карты:

«СЕВЕР» – карта ориентирована по северу (север сверху);

«ПО КУРСУ» – карта ориентирована по курсу;

«МАРШРУТ» – карта ориентирована по линии пути маршрута.

 палитра – смена цветового стиля интерфейса программы «Шкипер» клиента «День», «Сумерки», «Ночь».

Нагрузка – нагрузка карты:

Базовая – включить представление объектов, определяющих базовый вариант отображения картографической информации, включая: площадь суши, береговую черту, опасности (сооружения) над водой, области, покрытые льдом, искусственные сооружения в воде или примыкающие к суше, швартовые устройства, навигационные опасности, плавучие конструкции, каналы, реки, изобаты, отличительные глубины.

Стандартная – включить класс информации, который является важным для режима навигации и планирования рейса;

Полная – включить представление всех объектов, кроме текстовых индикаторов и границ карт;

Особая – включает пользовательский вариант отображения картографической информации.

Базовый вариант включает минимальный набор картографических объектов для отображения на карте. Базовая нагрузка является неизменяемой. Нельзя убрать с экрана информацию, входящую в категорию «Базовая».

При выборе варианта отображения «Стандартная» для объекта, входящего в данный класс будет автоматически подсвечен индикатор включения отображения на карте данного объекта (см. [Рисунок 19\)](#page-19-0).

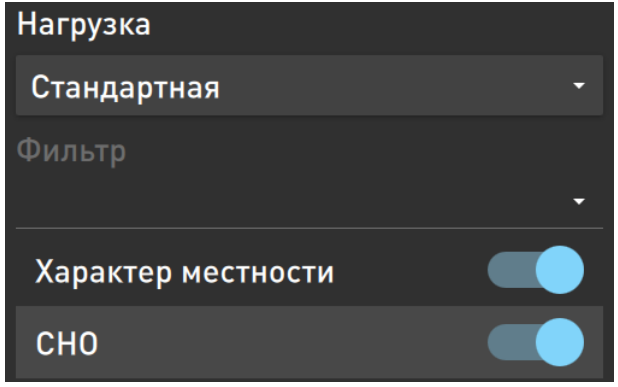

Рисунок 19 – Индикатор объекта

<span id="page-19-0"></span>При выборе варианта отображения «Полная» индикаторы всех объектов будут подсвечены, кроме следующих наименований: высоты и направления, названия и номера.

При самостоятельном включении/отключении индикаторов в списке «Нагрузка» отображается значение «Особая». Данная настройка сохраняется при переключениях между вариантами нагрузки карты.

Перечень всех картографических объектов, отображение которых может быть включено/выключено на картографической панели, представлен в таблице (см. [Таблица 1\)](#page-19-1).

<span id="page-19-1"></span>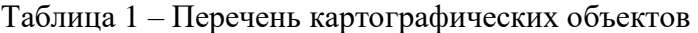

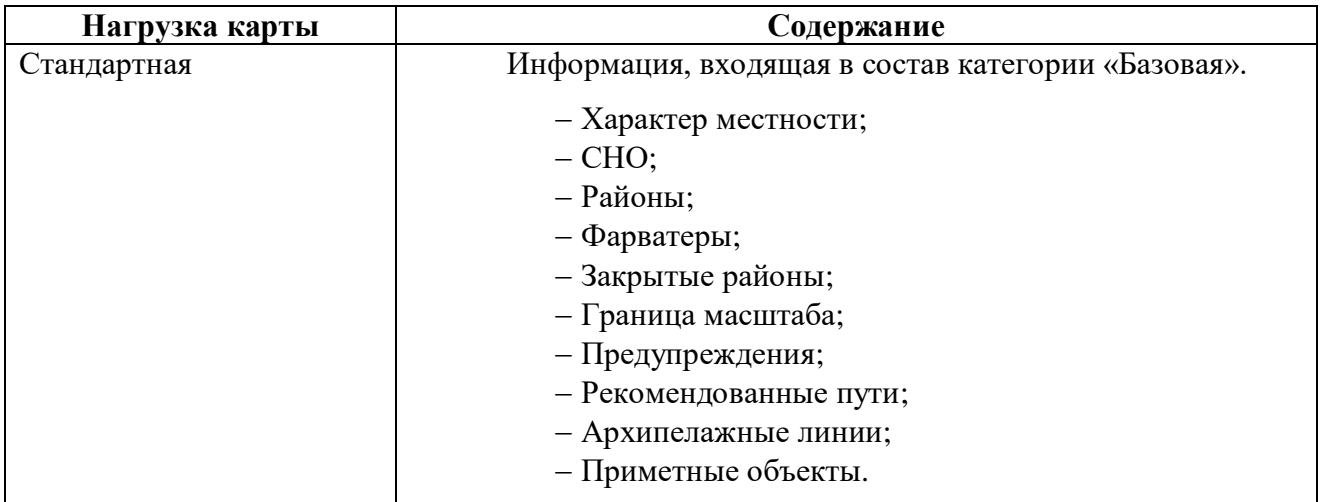

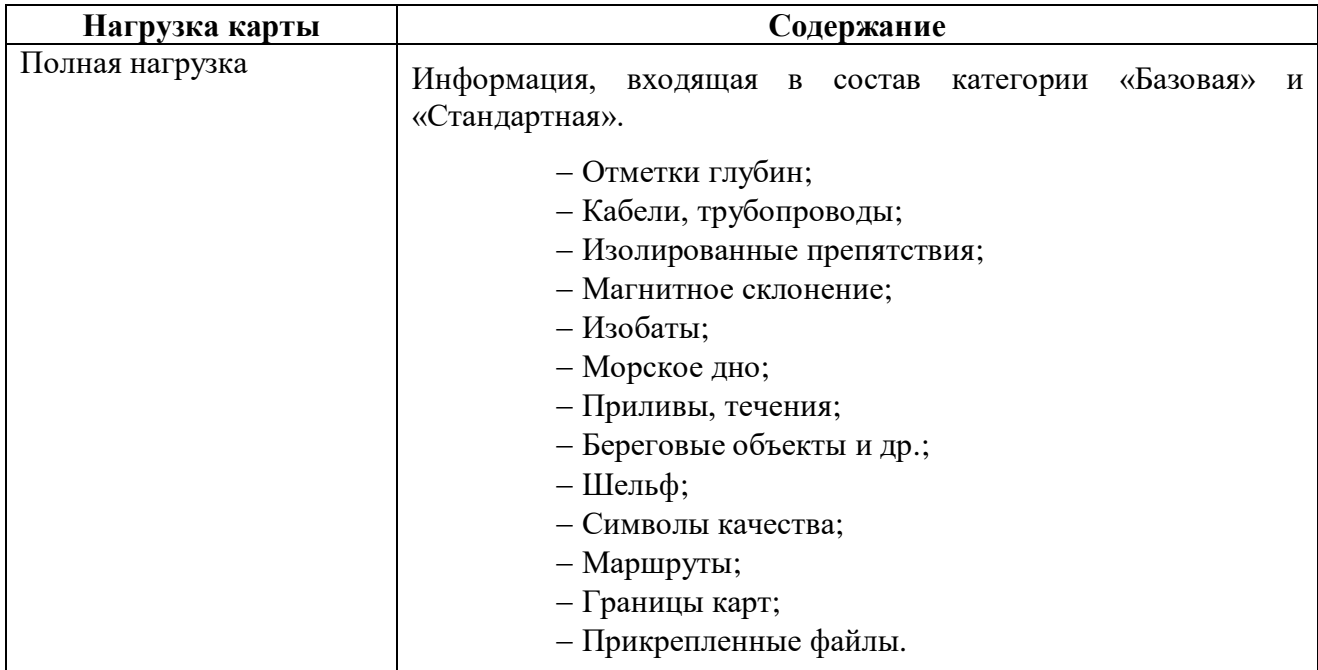

При необходимости пользователь может самостоятельно включить/выключить отображение на карте любого объекта. Для этого достаточно щелкнуть левой клавишей мыши по индикатору выбранного объекта.

Для удобства пользователя реализован следующий механизм фильтрации нагрузки карт – при задании в фильтре значения, перечисленного в столбце «Варианты фильтра», в таблице активизируется соответствующее этому значению более общее значение из столбца «Пункт меню нагрузки карты» таблицы [2.](#page-20-0) Пример приведен на рисунке [20](#page-20-1) – при задании значения «озера» в поле фильтра на панели предлагается активизировать отображение объектов, объединенных под названием «Характер местности».

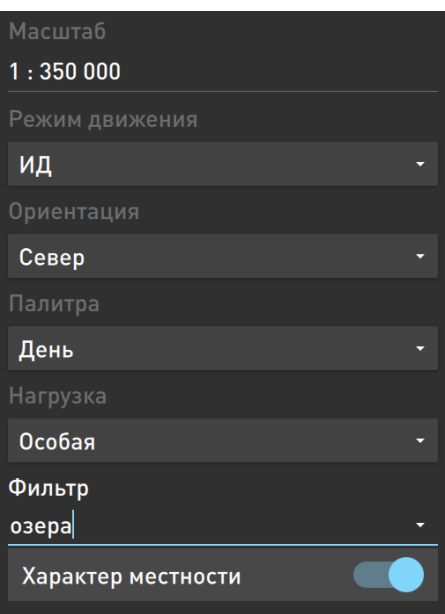

Рисунок 20 - Фильтр нагрузки карт

<span id="page-20-1"></span><span id="page-20-0"></span>Таблица 2 – Перечень вариантов фильтра нагрузки карты

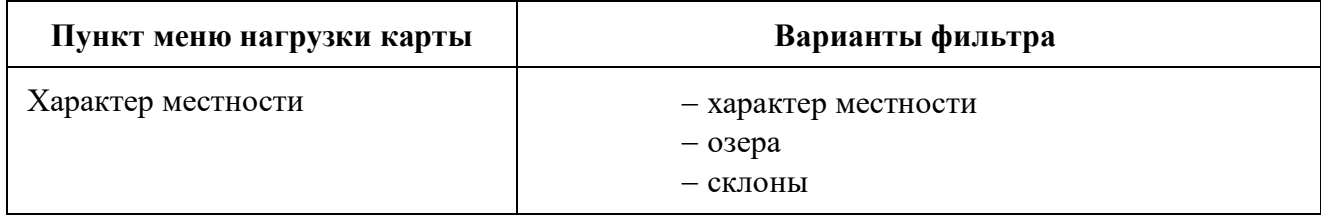

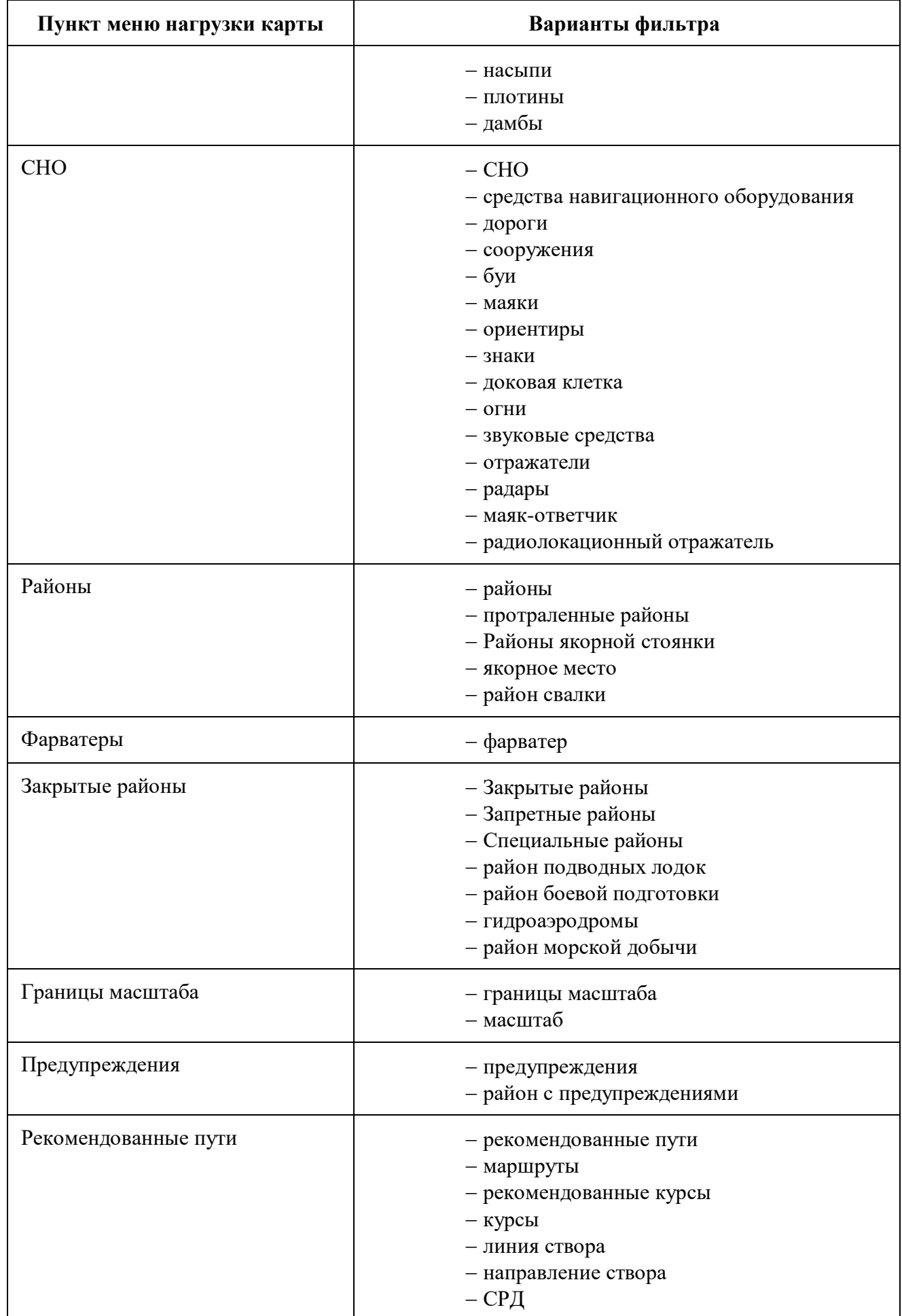

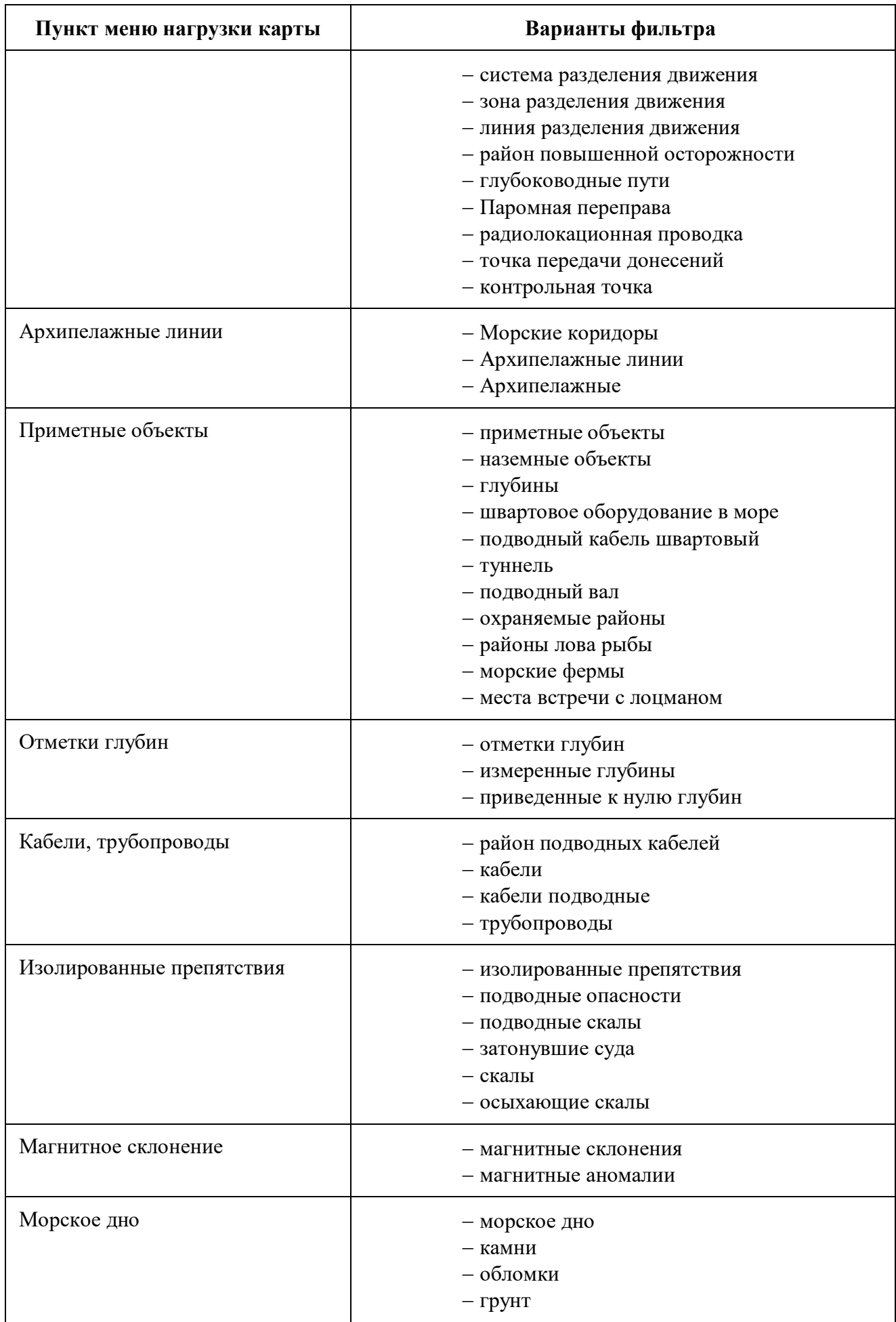

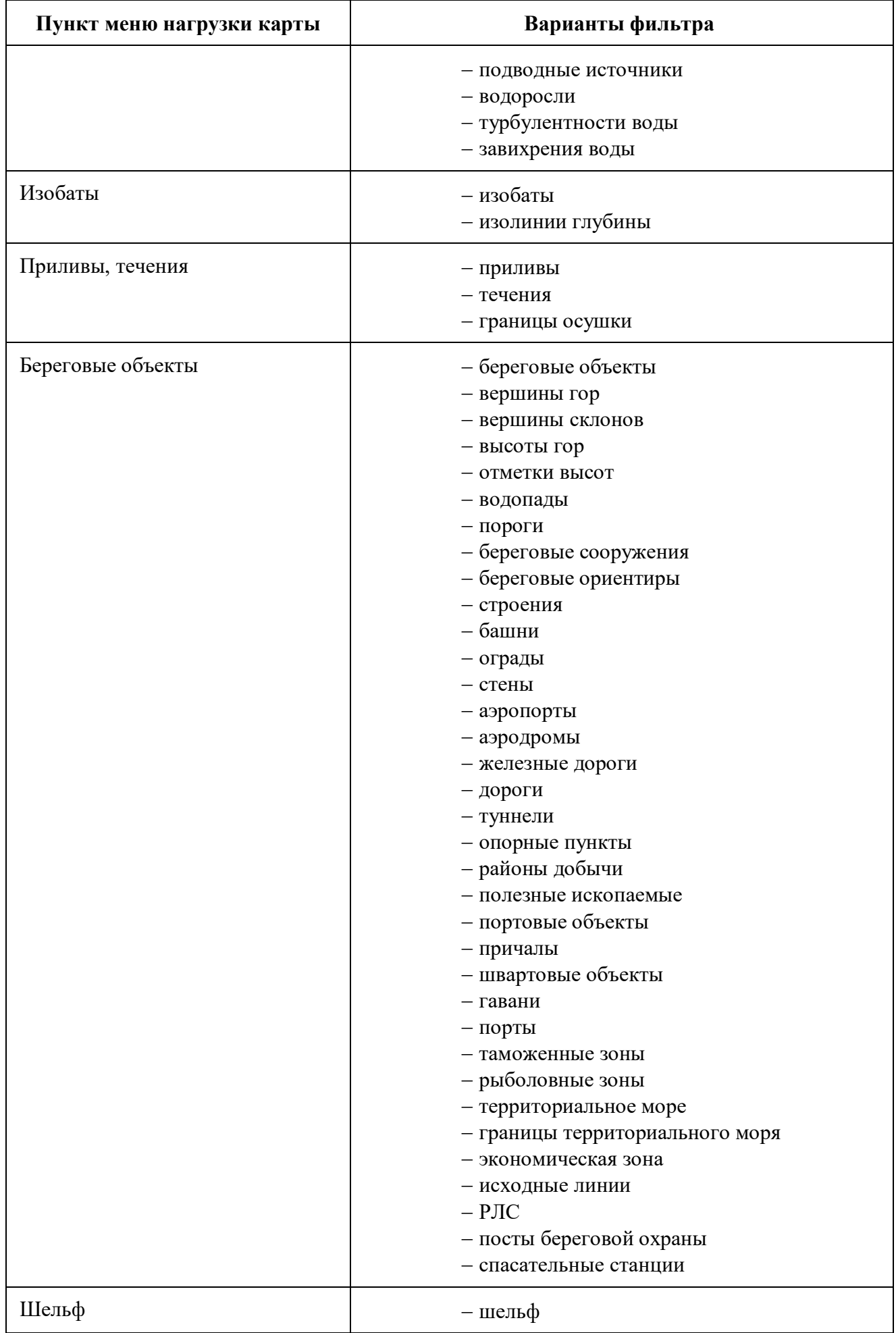

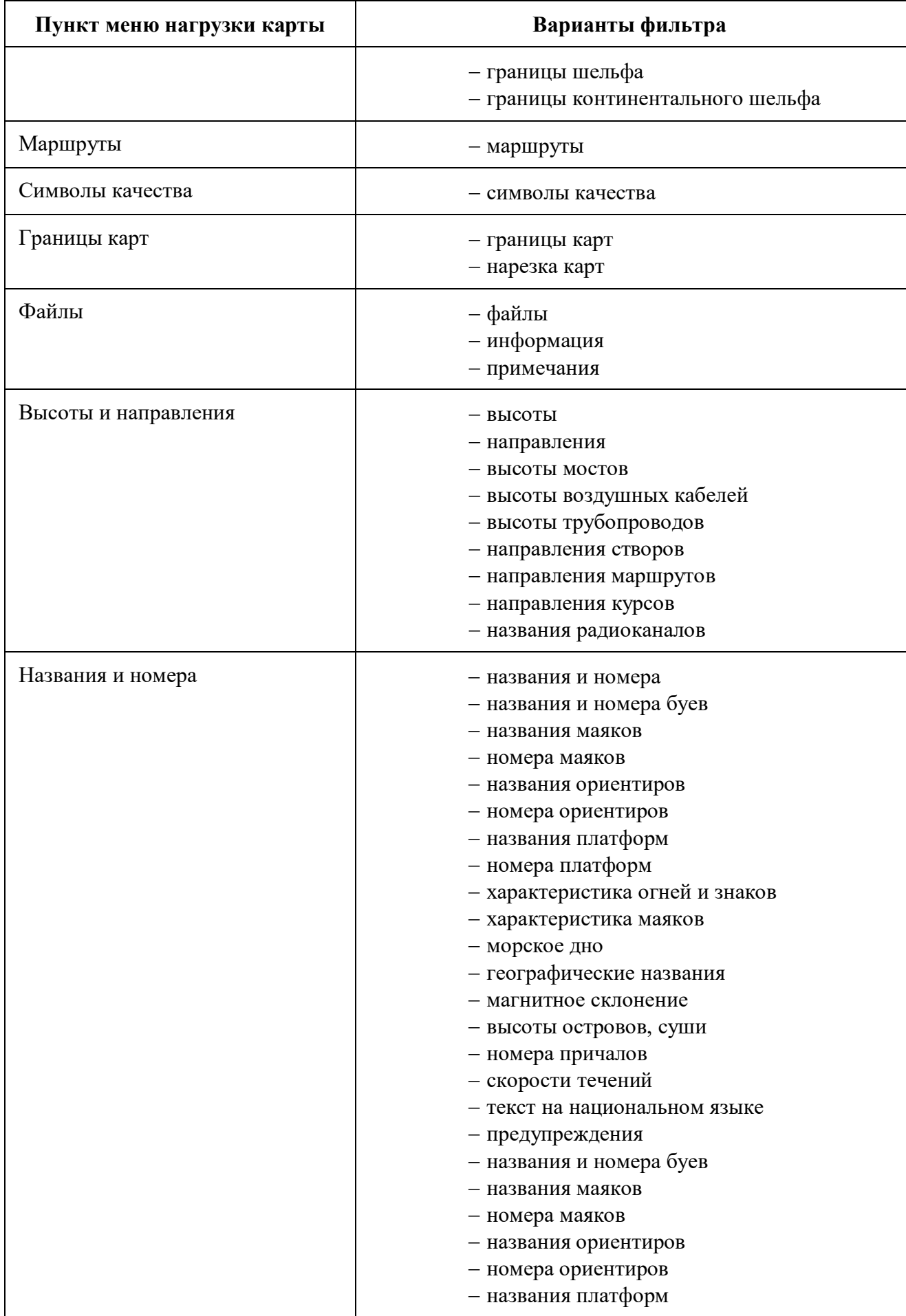

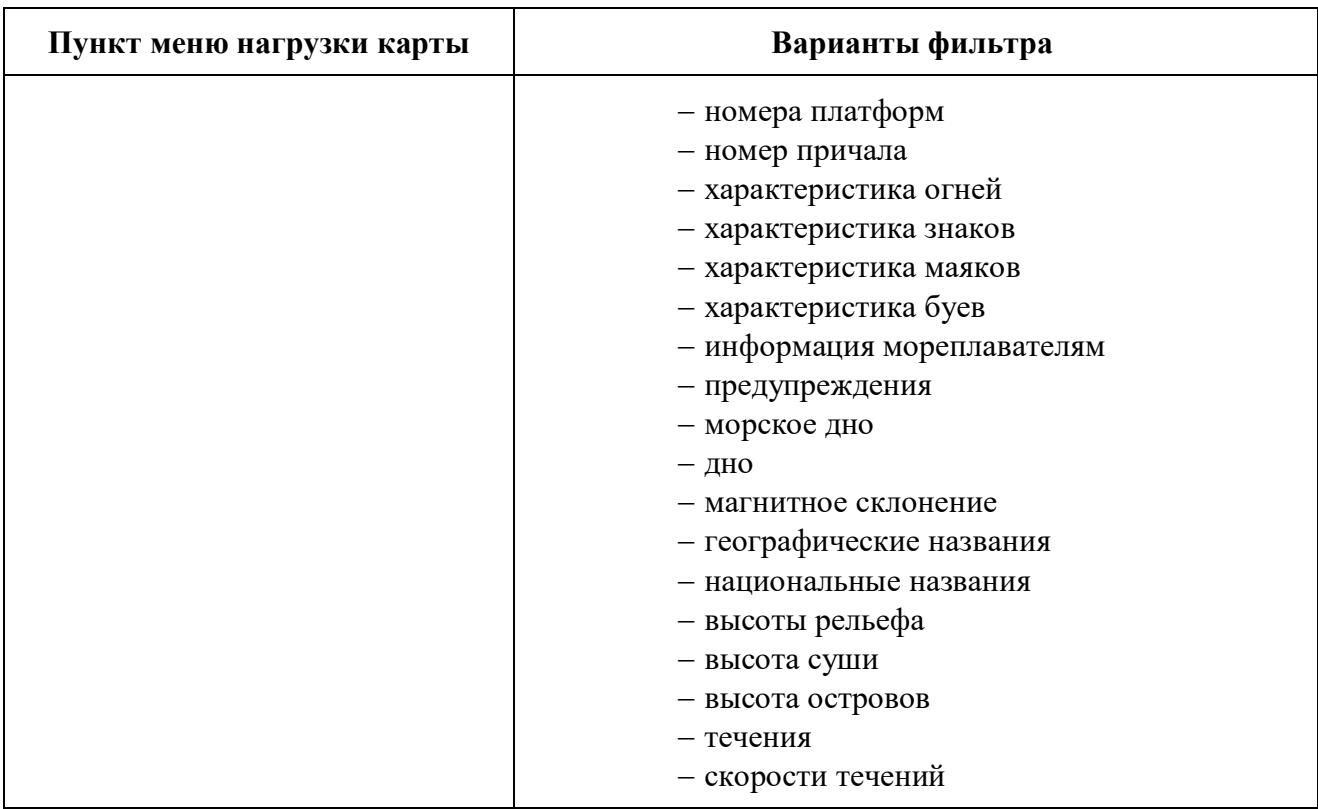

#### 5.3.1 Просмотр списка карт

<span id="page-25-0"></span>Для просмотра списка карт следует нажать кнопку «Карты» в нижней части окна настроек отображения карт. На экран будет выдано окно с перечнем всех установленных карт (см. [Рисунок 21\)](#page-25-1).

| Карты        |                                                                                      |                                                       |  |        |
|--------------|--------------------------------------------------------------------------------------|-------------------------------------------------------|--|--------|
|              | Фильтр                                                                               |                                                       |  |        |
|              |                                                                                      |                                                       |  |        |
| $\mathbf{u}$ | GR10VER1 1:1500000<br>Версия 2 за 12.08.2019 Изменения 2 за 03.03.2021 Греция        |                                                       |  | $\Box$ |
| $\mathbf{u}$ | GR2AF7TL 1:350 000<br>Версия 2 за 17.03.2010 Изменения 9 за 04.08.2020 Греция        |                                                       |  | $\Box$ |
| $\mathbf{u}$ | GR2AF7UH 1:350 000<br>Версия 2 за 14.07.2009 Изменения 45 за 03.03.2021 Греция       |                                                       |  | $\Box$ |
| $\mathbf{u}$ | GR3CFHU4 1:180 000<br>Версия 1 за 23.09.2004 Изменения 1 за 20.05.2015 Греция        |                                                       |  | $\Box$ |
| $\mathbf{u}$ | GR3CFHU8 1:180 000<br>Версия 1 за 23.09.2004 Изменения 1 за 20.05.2015 Греция        |                                                       |  | $\Box$ |
| $\mathbf{u}$ | GR3CFHUC 1:180 000<br>Версия 1 за 23.09.2004 Изменения 2 за 20.10.2017 Греция        |                                                       |  | $\Box$ |
| $\mathbf{u}$ | GR3CFHUG 1:180 000<br>Версия 2 за 17.07.2015 Изменения 4 за 04.06.2018 Греция        |                                                       |  | $\Box$ |
| $\mathbf{u}$ | <b>GR3CFHUK 1:90 000</b><br>Версия 2 за 01.05.2015 Изменения 11 за 23.02.2022 Греция |                                                       |  | $\Box$ |
| π            | GR3CFMA0 1:180 000<br>00.300/ <i>Maugustus</i> 1.44.30.05.3045.54.000-               |                                                       |  | $\Box$ |
|              |                                                                                      | <b>ВЫДЕЛИТЬ ВСЕ СБРОСИТЬ ДОБАВИТЬ</b> УДАЛИТЬ ЗАКРЫТЬ |  |        |

Рисунок 21 – Просмотр списка карт

<span id="page-25-1"></span>В верхней части окна расположено поле для установки фильтра просмотра.

Для выбора карты установите отметку в поле справа от названия карты . Признак

примет следующий вид – . Для снятия отметки дезактивируйте признак.

В нижней строке окна выбора карт расположено меню, предназначенное для выполнения следующих действий:

- **Выделить все** выбрать все карты;
- **Сбросить выделение** снять отметку выбора со всех выбранных карт;
- **Добавить** добавить новые карты;
- **Удалить** удалить выбранные;
- **Закрыть** закрыть окно просмотра списка карт.

При отсутствии выбранных карт в окне кнопка «Удалить» недоступна для использования и подсвечена серым цветом (см. [Рисунок 22\)](#page-26-1).

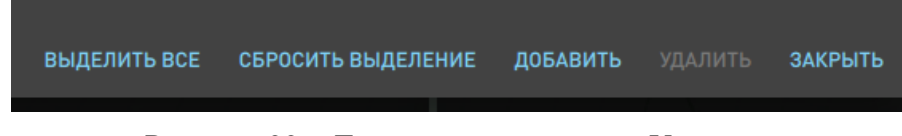

Рисунок 22 – Дезактивация кнопки «Удалить»

#### 5.3.2 Добавление карт

<span id="page-26-1"></span><span id="page-26-0"></span>Для добавления новых карт следует нажать кнопку «Добавить» в окне «Установка карт» (см. [Рисунок 21\)](#page-25-1). Откроется окно для выбора каталога – укажите путь к источнику данных, выберите каталог CATALOG.031 и нажмите кнопку «Открыть» (см. [Рисунок 23\)](#page-26-2). В папке с устанавливаемыми картами должен находиться полученный от дистрибьютера PERMIT.

| Установка карт                               |                                   |  |  |  |
|----------------------------------------------|-----------------------------------|--|--|--|
| /home/user/shares/vmshare/CNF карты/ENC_ROOT |                                   |  |  |  |
| $D$ DE                                       |                                   |  |  |  |
| $D$ EE                                       |                                   |  |  |  |
| D FI                                         |                                   |  |  |  |
| $\Box$ LT                                    |                                   |  |  |  |
| $\Box$ LV                                    |                                   |  |  |  |
| $D$ PL                                       |                                   |  |  |  |
| $\Box$ RU                                    |                                   |  |  |  |
| $\square$ SE                                 |                                   |  |  |  |
| CATALOG.031                                  | 228.69 кБ<br>10:55 04.07.2023 MSK |  |  |  |
|                                              |                                   |  |  |  |
|                                              |                                   |  |  |  |
|                                              |                                   |  |  |  |
|                                              |                                   |  |  |  |
| CATALOG.031                                  |                                   |  |  |  |
| Файлы каталогов (*.031)                      | ۰                                 |  |  |  |
|                                              | ЗАКРЫТЬ ОТКРЫТЬ                   |  |  |  |

Рисунок 23 – Добавление карт

<span id="page-26-2"></span>Начнётся процесс установки карт – окно примет вид, представленных на рисунке [24.](#page-27-2)

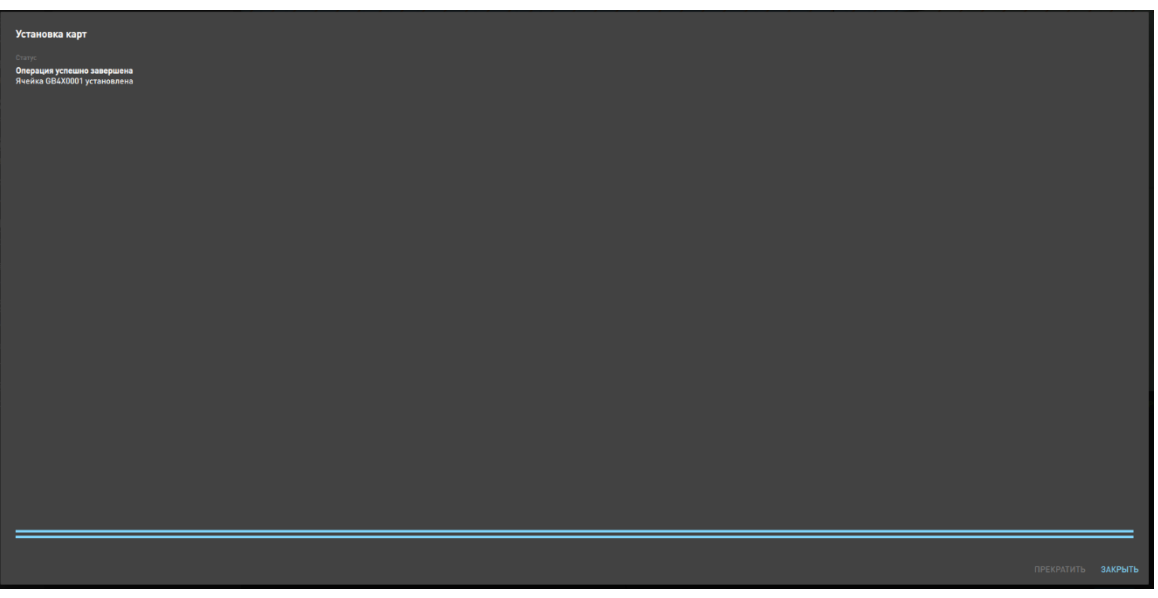

Рисунок 24 - Загрузка карт

<span id="page-27-2"></span>Для прекращения установки следует нажать кнопку «Прекратить» в нижнем правом углу окна.

По окончании установки новых карт в окне будет выдан список всех установленных в данном процессе карт. Для закрытия окна установки следует нажать кнопку «Закрыть» в нижнем правом углу, ставшую доступной.

#### 5.3.3 Удаление карт

<span id="page-27-0"></span>Для удаления выбранных карт следует нажать кнопку «Удалить» в окне выбора карт. Будет запущен процесс удаления выбранных навигационных карт (см. [Рисунок 25\)](#page-27-3).

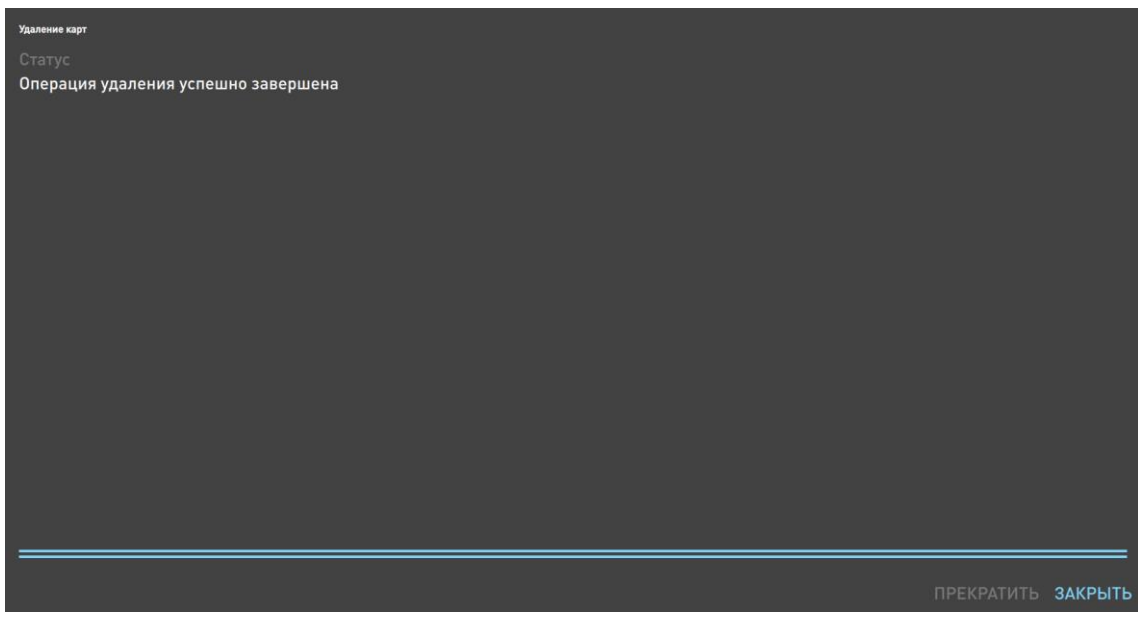

Рисунок 25 – Удаление выбранных карт

<span id="page-27-3"></span>Для прекращения удаления следует нажать кнопку «Прекратить» в правом нижнем углу. По окончании удаления выбранных карт в окне станет доступной кнопка «Закрыть» для закрытия окна удаления карт.

#### 5.3.4 Поиск карты

<span id="page-27-1"></span>Для поиска требуемой карты предусмотрен механизм установки фильтра (см. [Рисунок](#page-28-1)  [26\)](#page-28-1).

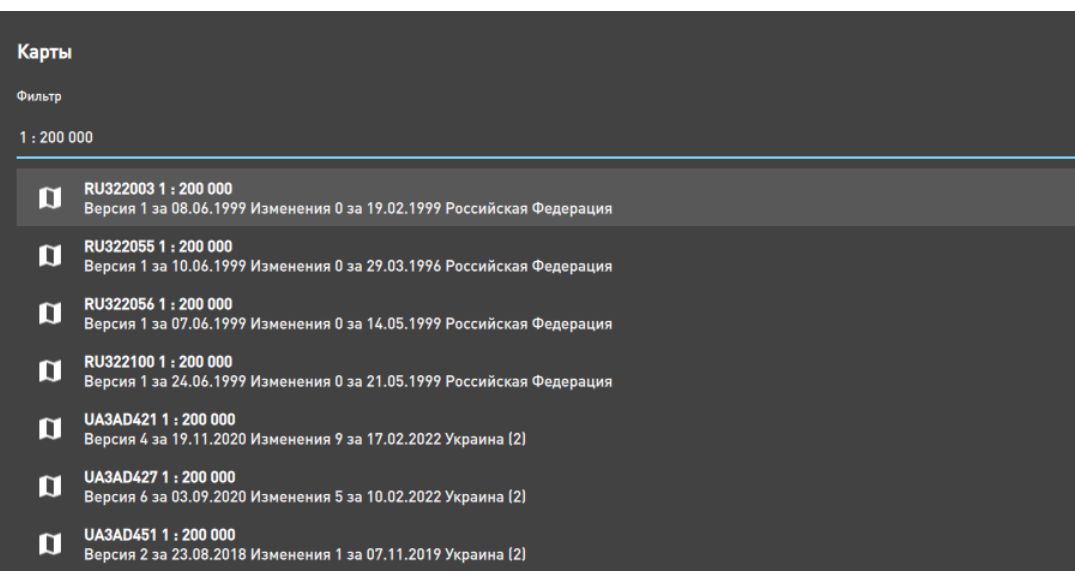

Рисунок 26 – Поиск карты

<span id="page-28-1"></span>В верхней строке окна выбора карт введите значение фильтра. Все карты, названия которых включают введённые данные (например, масштаб, номер ячейки, дату и т.д.), будут отфильтрованы.

При двойном клике по выбранной в списке карте она отобразится на экране СЭНК.

#### 5.4 Настройки

<span id="page-28-0"></span>Для задания общих настроек программы следует нажать кнопку «Настройки» в главном меню. Откроется панель настроек программы (см. [Рисунок 27\)](#page-29-0).

Для смены языка выберете параметр из выпадающего списка: «Системный», «Английский», «Русский». Затем перезагрузите программу.

Выпадающий список «Часовой пояс» для выбора часового пояса судового времени.

Выпадающий список «Палитра» предназначен для смены цветового стиля интерфейса программы «Шкипер» - «Dark» - темный или «Light» - светлый.

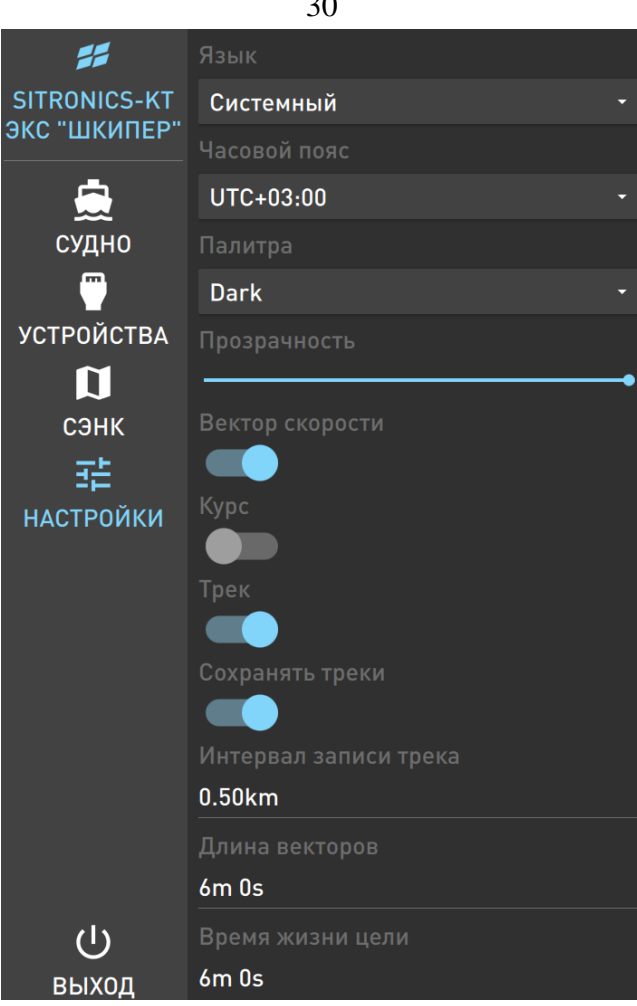

Рисунок 27 – Настройки

<span id="page-29-0"></span>Для уменьшения или увеличения прозрачности панелей интерфейса захватите бегунок левой клавишей мыши и, не отпуская клавишу, перемести бегунок вправо для уменьшения прозрачности или влево для ее увеличения.

Переключатели:

 «Вектор скорости» - для отображения вектора путевой скорости судна (от ГНСС) и целей (от АИС);

«Курс» - для отображения линии курса судна сплошной серой линией через весь экран;

«Трек» - для отображения записываемого пройденного пути и записанных ранее;

«Сохранять треки» - для автоматического сохранения треков.

Настройки параметров:

«Интервал записи треков» - расстояние между записываемыми точками трека;

«Длина векторов» - длина отображаемых векторов судна и целей;

«Время жизни целей» - время через которое потерянная цель перестает отображаться.

30

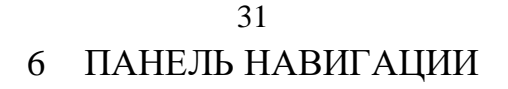

<span id="page-30-0"></span>Панель «Навигация» (см. [Рисунок 28\)](#page-30-1) открывается верхней кнопкой управления боковыми панелями (см. [Рисунок 6\)](#page-9-1).

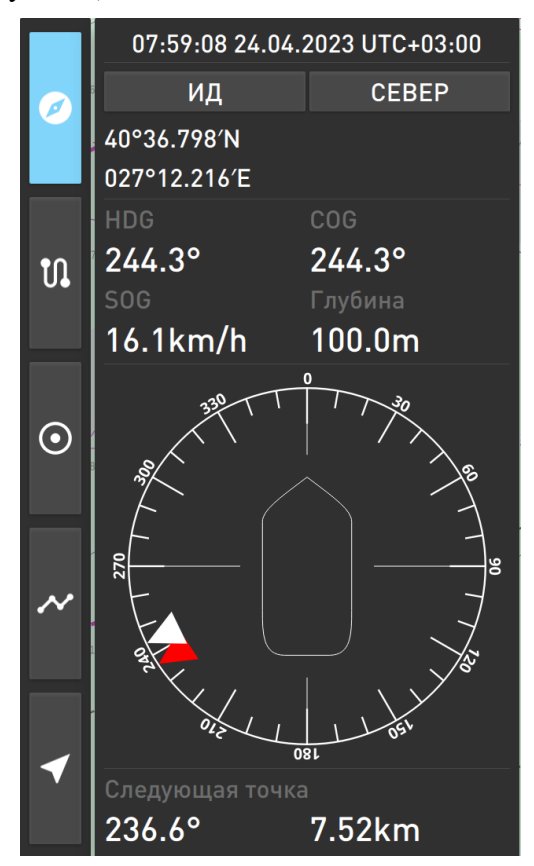

Рисунок 28 – Панель навигация

<span id="page-30-1"></span>В верхней части панели отображается время, дата и номер часового пояса, выставляется пользователем в настройках программы.

Для переключения режима отображения движения необходимо использовать кнопку «ИД/ОД». Кнопка «ИД» переключает режим истинного движения в относительное движение «ОД» и наоборот:

ИД - карта неподвижна, символ судна перемещается.

 ОД - карта смещается в направлении, обратном вектору скорости судна, символ судна неподвижен.

Для переключения ориентации карты необходимо использовать кнопку «СЕВЕР/ПО КУРСУ/МАРШРУТ». При нажатии на производит переключение ориентации карты:

«СЕВЕР» - карта ориентирована по северу (север сверху);

«ПО КУРСУ» - карта ориентирована по курсу;

«МАРШРУТ» - карта ориентирована по линии пути маршрута.

Под кнопками ориентации отображаются текущие координаты судна, поступающие от приемника ГНСС.

HDG – мгновенное значение курса от компаса.

COG – путевой угол от ГНСС.

SOG – путевая скорость от ГНСС.

Глубина – глубина от эхолота.

Картушка с указателями (ориентация совпадает с ориентацией карты) отображает навигационные данные и положение судна:

белый указатель – путевой угол;

красный указатель – направление (пеленг) в следующую точку.

Под строкой «Следующая точка» отображаются пеленг и дистанция в следующую точку.

# 33 7 ПЛАНИРОВАНИЕ МАРШРУТОВ

<span id="page-32-0"></span>Для создания маршрута можно воспользоваться уже имеющимися точками или создать новые.

Для создания точки необходимо использовать «Инструменты карты» (см. [Рисунок 8\)](#page-10-4). Сделайте клик правой клавишей мышки в любом месте на СЭНК. Откроется меню «Инструменты карты». Выберете инструмент «Точка», курсор примет вид перекрестия. Кликнув в нужном месте СЭНК левой клавишей мыши, пользователь создает точку, и открывается формуляр точки (п[.4.6.5\)](#page-14-0). Чтобы добавить точку в маршрут необходимо использовать кнопку «Добавить в маршрут» в формуляре точки (см. [Рисунок 29\)](#page-32-1), кнопка будет подсвечена голубым. Если повторно нажать на эту же кнопку, точка будет удалена из маршрута и цвет кнопки станет таким же как был первоначально.

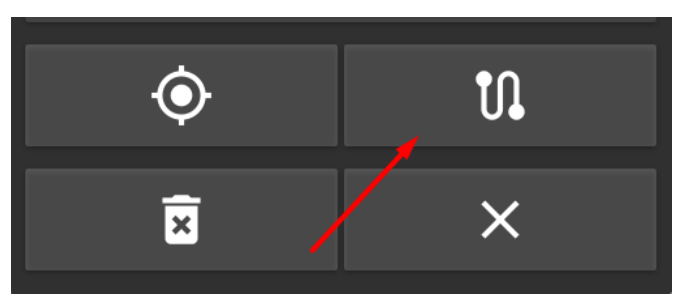

Рисунок 29 – Кнопка «Добавить в маршрут» в формуляре точки

<span id="page-32-1"></span>Добавление точек в маршрут так же возможно выполнить на панели «Точки». Для этого

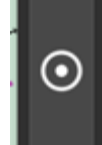

необходимо открыть панель «Точки» используя кнопку **Намая на боковой панели. Зажать** кнопкой мыши строку точки, которую необходимо добавить в маршрут, и потянуть влево, далее нажать на кнопку «Добавить в маршрут» (см. [Рисунок 30\)](#page-32-2). Точка будет добавлена в маршрут, а кнопка станет голубого цвета (см. [Рисунок 31\)](#page-33-0).

<span id="page-32-2"></span>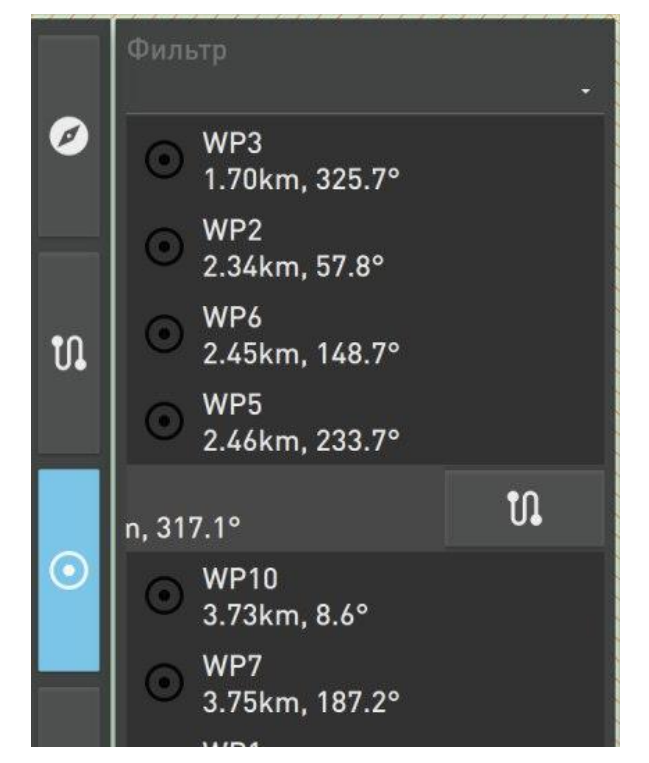

Рисунок 30 – Кнопка «Добавить в маршрут» на панели «Точки»

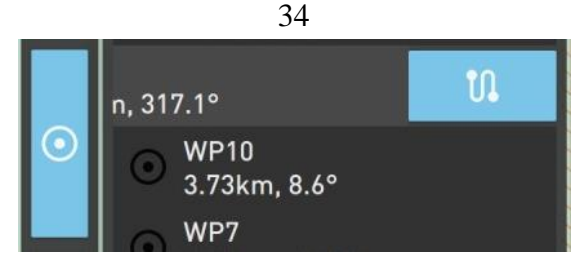

Рисунок 31 – Точка маршрута на панели «Точки»

<span id="page-33-0"></span>В панели «Маршрут» отображаются все точки маршрута (см. [Рисунок 32\)](#page-33-1).

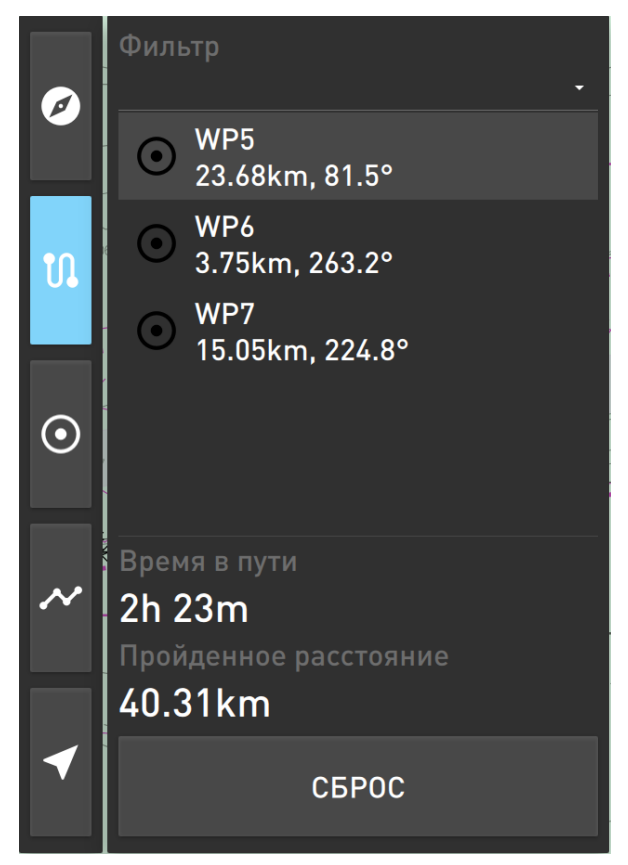

Рисунок 32 – Панель «Маршрут»

<span id="page-33-1"></span>Можно удалить точку из маршрута на панели «Маршрут». Для этого на панели «Маршрут» необходимо зажать кнопкой мыши строку точки и потянуть вправо, далее нажать на кнопку «Удалить» (см. [Рисунок 33](#page-33-2) ).

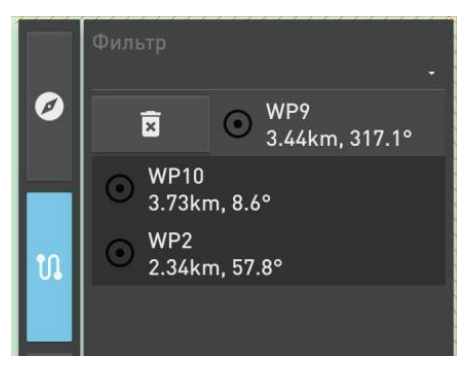

Рисунок 33 – Кнопка «Удалить» на панели «Маршрут»

<span id="page-33-2"></span>Если требуется поменять точки маршрута местами, следует в формуляре точки или на панели «Маршрута» исключить их из маршрута, а потом снова добавить в нужной последовательности.

В верхней строке панели «Маршрут» находится фильтр для поиска точек маршрута.

В нижней части панели «Маршрут» отображается время и пройденное расстояние.

Кнопка «Сброс» сбрасывает значения времени и пройденного по маршруту расстояния.

# 8 ПОЛЬЗОВАТЕЛЬСКИЕ ТОЧКИ

<span id="page-35-0"></span>Для создания точек и работы с ними необходимо использовать инструмент «Точка» с панели «Инструменты карты» (п[.4.6.5](#page-14-0) [Рисунок 8\)](#page-10-4).

На панели «Точки» доступен перечень всех точек, созданных пользователем, как маршрутных, так и не относящихся к маршруту.

Для открытия панели нажмите кнопку «Точки» на боковой панели, на рисунке [34](#page-35-1) кнопка выделена голубым цветом.

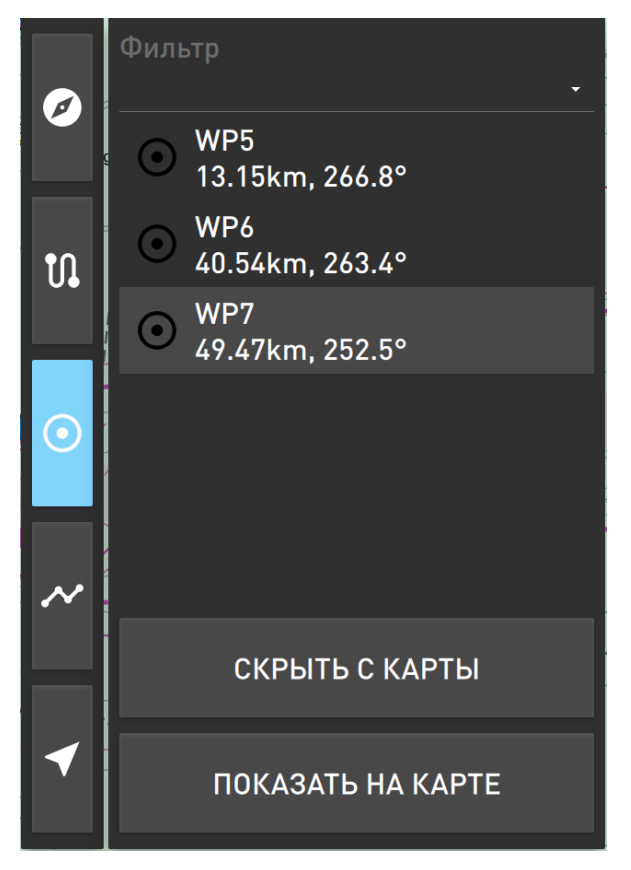

Рисунок 34 – Панель «Точки»

<span id="page-35-1"></span>В верхней строке панели «Точки» находится фильтр для поиска точек, который находит точку по любому цифровому или буквенному значению в названии точки.

Для каждой точки на панели отображаются следующие данные:

– Название, сгенерированное автоматически или введенное оператором в формуляре

Пеленг и дистанция от судна на точку;

точки;

 Символ точки, того же цвета, что установлен в параметрах точки; если символ присутствует, значит точка в данный момент времени отображается на карте.

Под фильтром расположен перечень всех точек. Для удаления точки на панели необходимо зажать соответствующую строку точки и потянуть вправо. Далее нажать кнопку «Удалить» (см. [Рисунок 35\)](#page-36-0).

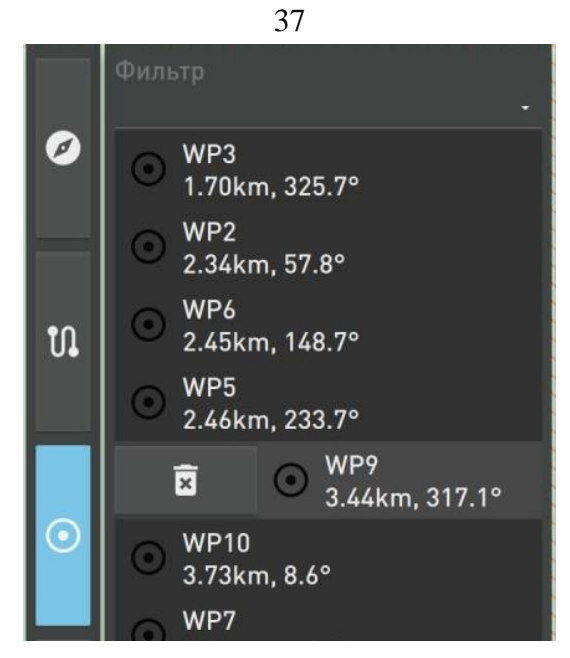

Рисунок 35 – Кнопка «Удалить» на панели «Точки»

<span id="page-36-0"></span>Пользователю доступно добавление точек в маршрут на панели «Точки», данная операция описана в разделе [7](#page-32-0) [Планирование маршрутов.](#page-32-0)

В нижней части панели находится две кнопки управления отображением точек на карте. Для того, чтобы точка не отображалась на СЭНК, необходимо выбрать точку в списке и нажать кнопку «Скрыть с карты». При этом в списке точек пропадет соответствующий символ слева от ее названия. Для того, чтобы точку можно было просмотреть на СЭНК, необходимо воспользоваться кнопкой «Показать на карте».

Трек – это пройденный судном путь, записанный программой в память.

<span id="page-37-1"></span><span id="page-37-0"></span>Название трека генерируется автоматически в формате «Track №» это название может быть изменено оператором в формуляре трека.

# 9.1 Панель «Треки»

Для открытия панели нажмите кнопку «Треки» на рисунке [36](#page-37-3) кнопка выделена голубым цветом.

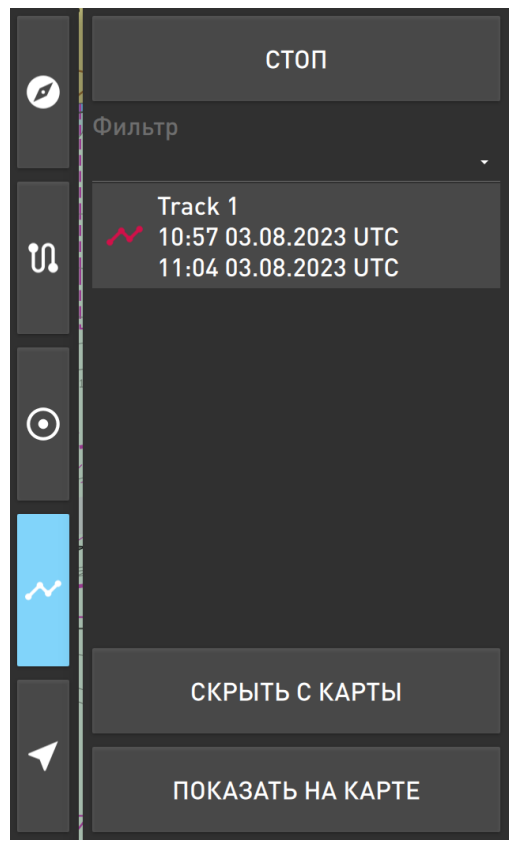

Рисунок 36 – Панель «Треки»

<span id="page-37-3"></span>Треки записываются автоматически. В верхней части панели расположена кнопка «Стоп», для остановки записи трека.

Ниже находится фильтр для поиска треков. Для поиска/сортировки треков введите значение в поле ввода.

На панели доступен перечень всех записанных треков. Слева от названий треков расположены символы трека того же цвета, что установлен в параметрах каждого из треков. Если символ присутствует, значит трек в данный момент времени отображается на карте.

Клик левой клавишей мышки по названию трека в списке вызывает отображение формуляра трека (см. [Рисунок 37\)](#page-38-0).

В нижней части панели находится две кнопки управления отображением треков на карте. Для того, чтобы трек не отображался на СЭНК, необходимо выбрать его в списке и нажать кнопку «Скрыть с карты». При этом в списке треков пропадет соответствующий символ слева от его названия. Для того, чтобы трек можно было просмотреть на СЭНК, необходимо воспользоваться кнопкой «Показать на карте».

# 9.2 Формуляр трека

<span id="page-37-2"></span>Для открытия формуляра трека необходимо выбрать нужный трек в списке кликом левой клавиши мышки, а затем повторным кликом левой клавиши мышки открыть формуляр.

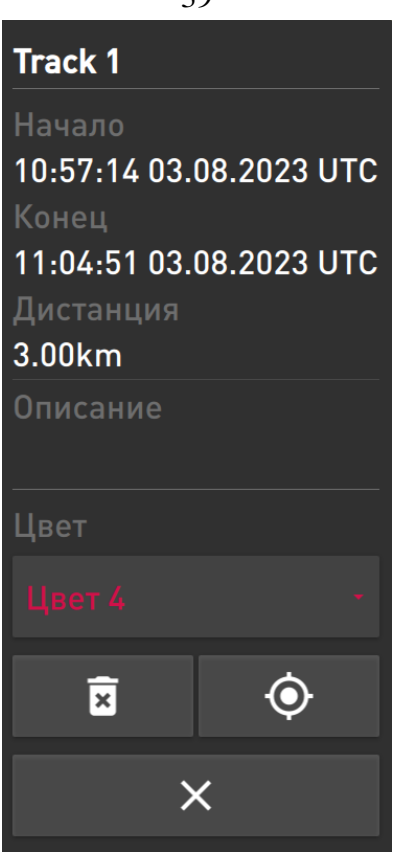

Рисунок 37 – Формуляр трека

<span id="page-38-0"></span>В формуляре трека доступны для просмотра следующие данные трека:

Название трека - в верхней строке формуляра;

Начало и конец записи трека - генерируются автоматически, их изменение невозможно.

Дистанция – расстояние, пройденное судном по треку, рассчитывается автоматически.

Описание - собственные комментарии вводятся оператором.

Цвет – у оператора имеется возможность выбора цвета, которым будет отображаться данный трек.

Для того, чтобы удалить трек, пользователю необходимо нажать кнопку удалить трек  $\overline{\mathbf{z}}$ в нижней части формуляра.

Для того, чтобы перейти к отображению трека на СЭНК, пользователю необходимо нажать кнопку .

Для того, чтобы закрыть формуляр, пользователю необходимо нажать кнопку  $\times$ .

 $20$ 

# 40 10 ЦЕЛИ АИС

<span id="page-39-0"></span>Цели АИС отображаются на СЭНК треугольником (см. [Рисунок 38\)](#page-39-1). Потерянные цели отображаются перечеркнутыми треугольником (см. [Рисунок 39\)](#page-39-2).

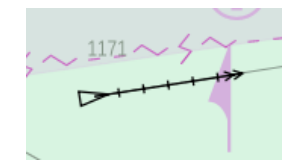

Рисунок 38 – Цель АИС

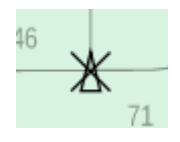

Рисунок 39 – Потерянная цель АИС

<span id="page-39-2"></span><span id="page-39-1"></span>Для просмотра перечня всех целей необходимо открыт специализированную панель «Цели АИС», нажав кнопку «Цели АИС». На рисунке [40](#page-39-3) кнопка выделена голубым цветом.

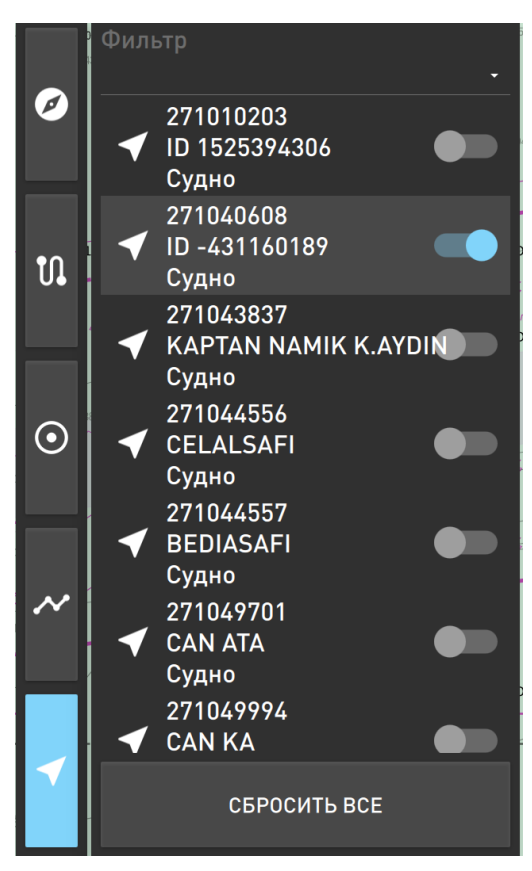

Рисунок 40 – Панель «Цели АИС»

<span id="page-39-3"></span>В верхней строке панели находится фильтр для поиска целей. Для поиска / сортировки целей введите значение в поле ввода.

Ниже расположен список целей содержащий следующие данные о целях:

- MMSI цели;
- название судна или его ID.

Для отображения формуляров целей необходимо использовать переключатели справа от названия целей в списке.

#### 10.1 Формуляр цели

<span id="page-40-0"></span>Формуляр цели можно открыть выключателем в списке целей на панели «Цели АИС» или кликом левой клавишей мышки по цели на СЭНК.

В формуляре цели отображаются следующие данные о цели (см. [Рисунок 41\)](#page-40-1):

- MMSI уникальный идентификатор цели;
- Название цели;
- IMO уникальный идентификационный номер;
- Позывной цели;
- Тип цели;
- Статус (навигационный статус судна-цели);
- Порт назначения;
- ETA Расчетное время прибытия в порт назначения;
- Длина цели;
- Ширина цели;
- Курс цели (HDG);
- Угловая скорость цели (ROT);
- Координаты местоположения цели (широта и долгота);
- Путевой угол (COG);
- Путевая скорость (SOG).
- Осадка.

| 636017514                  | <b>MSC CORNELIA</b>      |  |  |  |  |
|----------------------------|--------------------------|--|--|--|--|
| <b>IMO</b>                 | Позывной                 |  |  |  |  |
| 9426817                    | A8VA3                    |  |  |  |  |
| Тип                        |                          |  |  |  |  |
| Грузовое, категория D [74] |                          |  |  |  |  |
| Статус                     |                          |  |  |  |  |
| На ходу [0]                |                          |  |  |  |  |
| Порт назначения ЕТА        |                          |  |  |  |  |
|                            | ---------                |  |  |  |  |
| Длина                      | Ширина                   |  |  |  |  |
| 294m                       | 32m                      |  |  |  |  |
| Курс                       | <b>ROT</b>               |  |  |  |  |
| 79°                        | $0.0^{\circ}/\text{min}$ |  |  |  |  |
| Широта                     | Долгота                  |  |  |  |  |
| 40°52.772′N                | 027°54.831′E             |  |  |  |  |
| COG                        | SOG                      |  |  |  |  |
| $80^{\circ}$               | 15.9km/h                 |  |  |  |  |
| Осадка                     |                          |  |  |  |  |
| 10 <sub>m</sub>            |                          |  |  |  |  |
|                            |                          |  |  |  |  |

Рисунок 41 – Формуляр цели АИС

<span id="page-40-1"></span>Для того, чтобы перейти к отображению цели на СЭНК, пользователю необходимо нажать кнопку **. Ф. Цель будет отображена в центре картографической панели.** 

Для того, чтобы закрыть формуляр, пользователю необходимо нажать кнопку  $\times$ .

<span id="page-41-0"></span>При работе программы на экране могут появляться текстовые сообщения, поясняющие возникшие ситуации, которые требуют дополнительных действий.

## 43

# ПЕРЕЧЕНЬ ПРИНЯТЫХ СОКРАЩЕНИЙ

<span id="page-42-0"></span>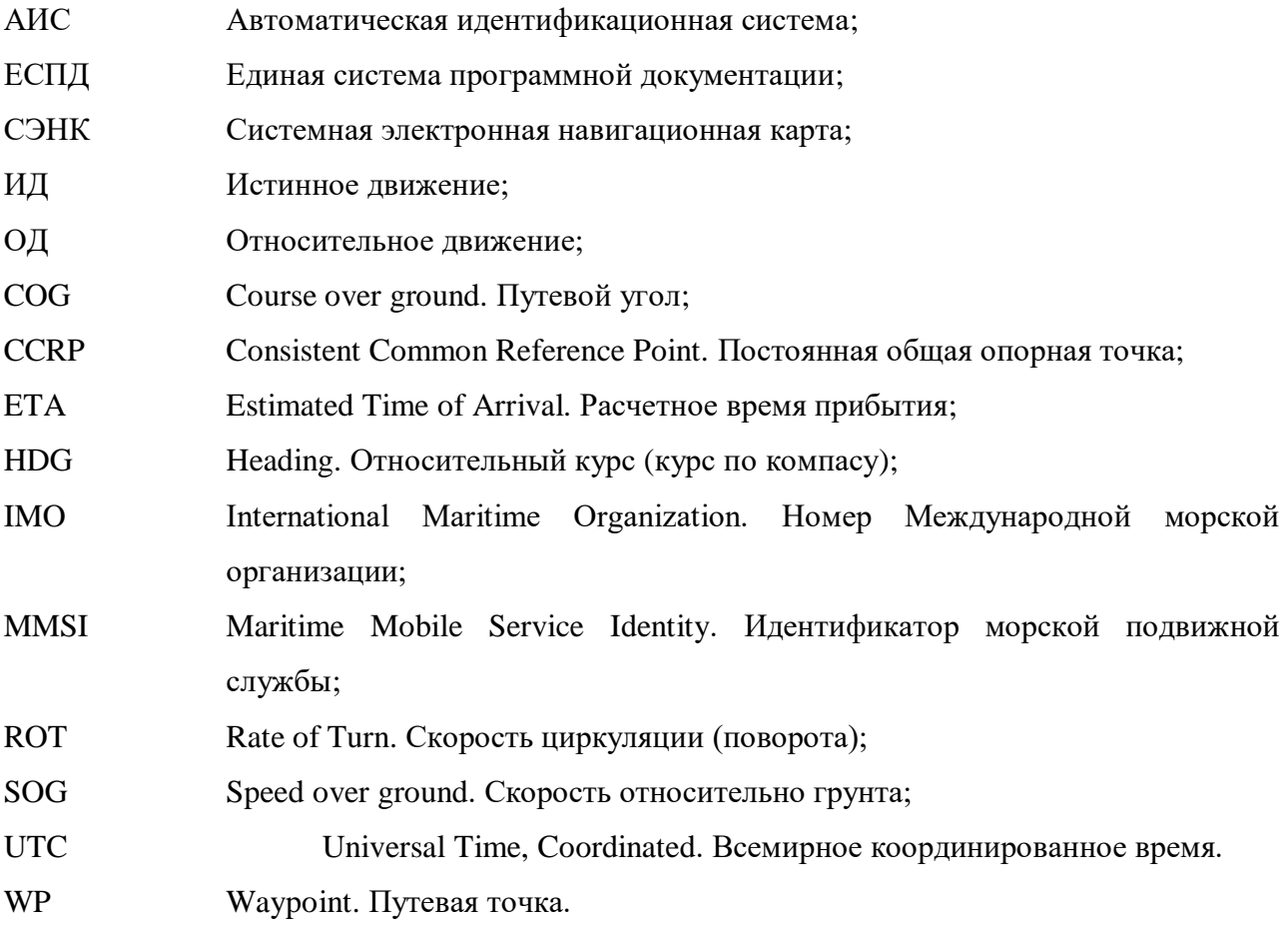

44 ЛИСТ РЕГИСТРАЦИИ ИЗМЕНЕНИЙ

<span id="page-43-0"></span>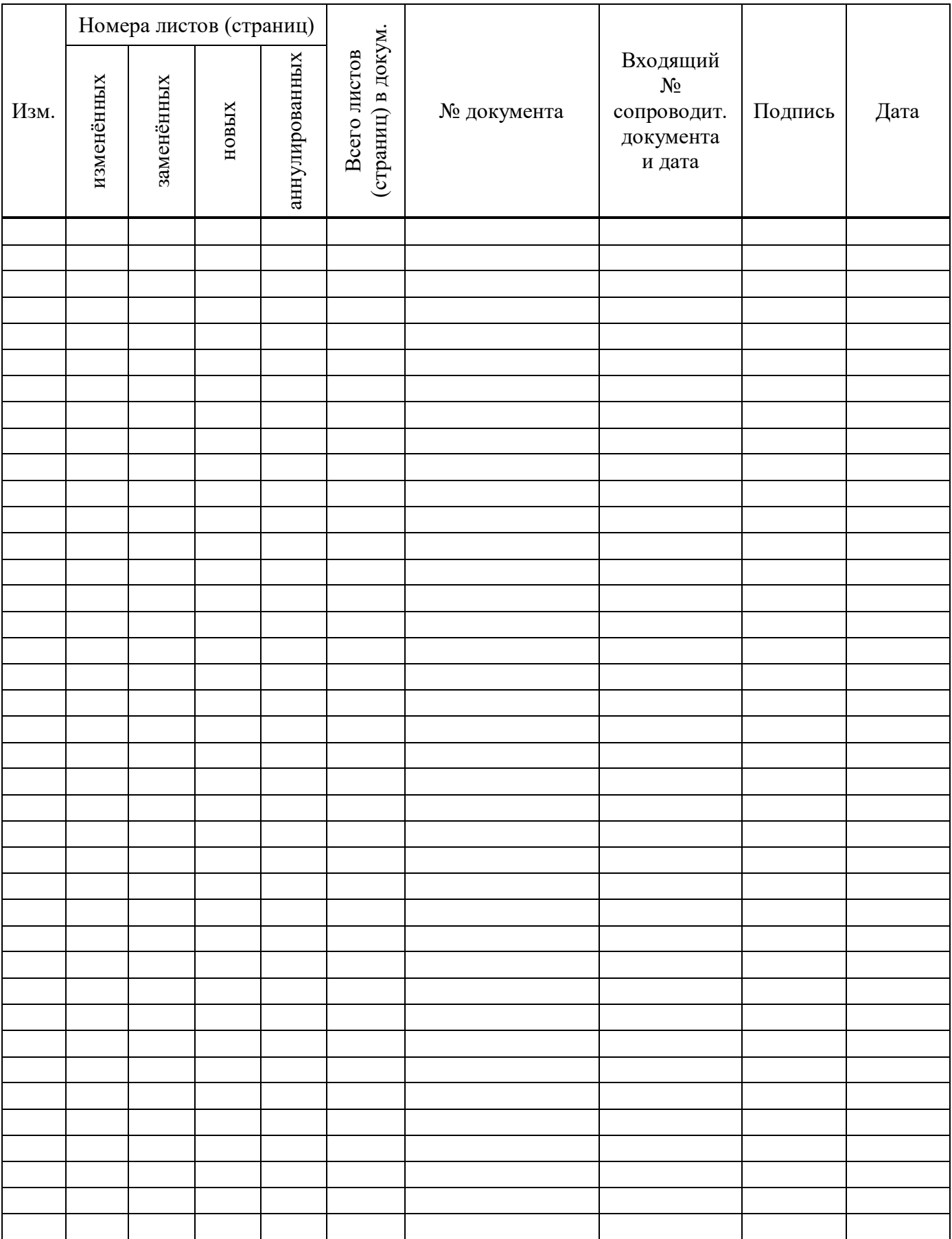